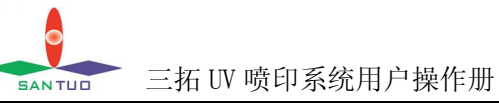

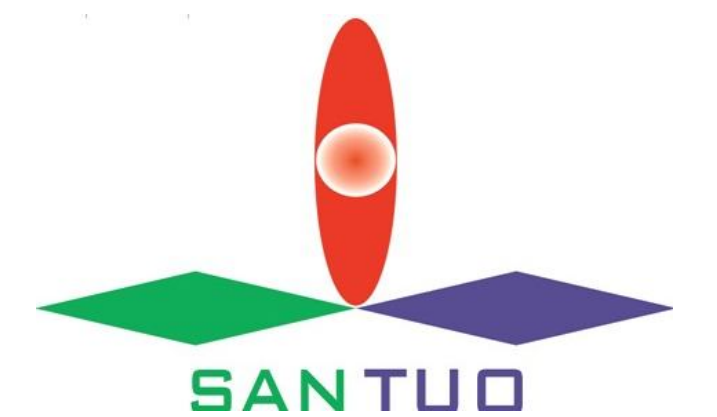

# **三拓 UV 喷印系统操作手册**

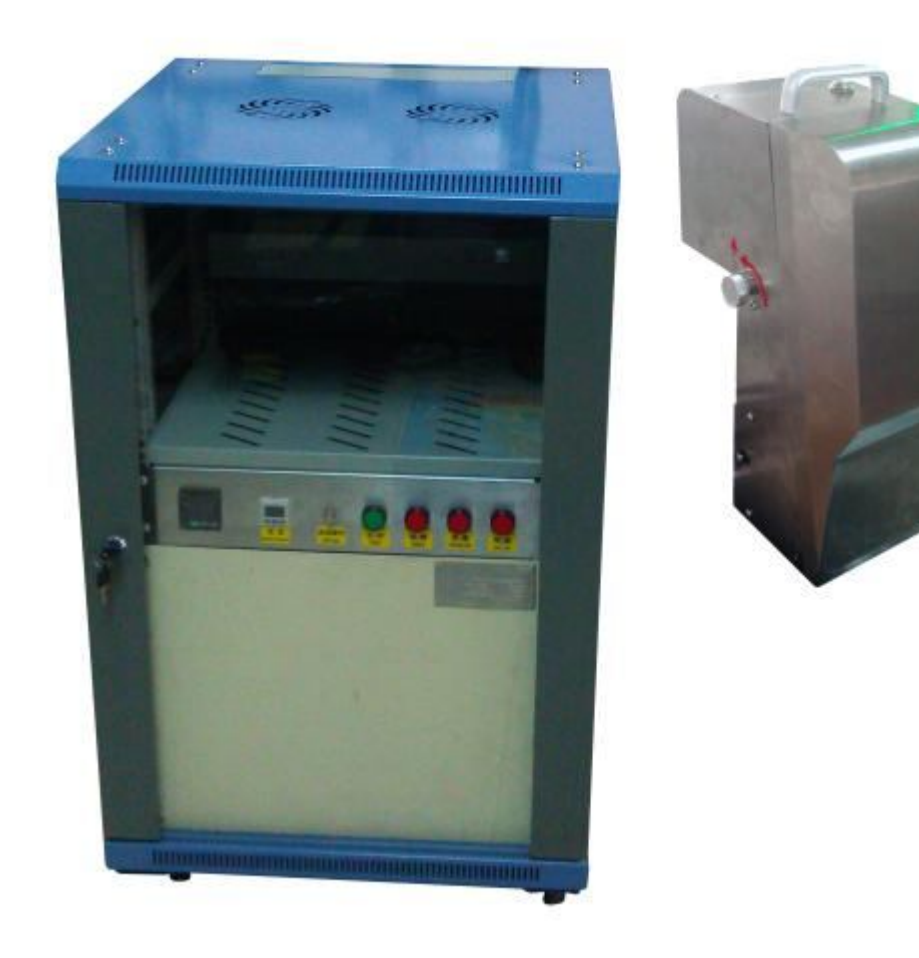

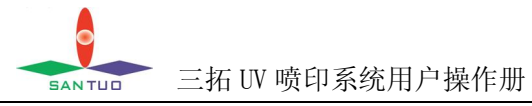

目录

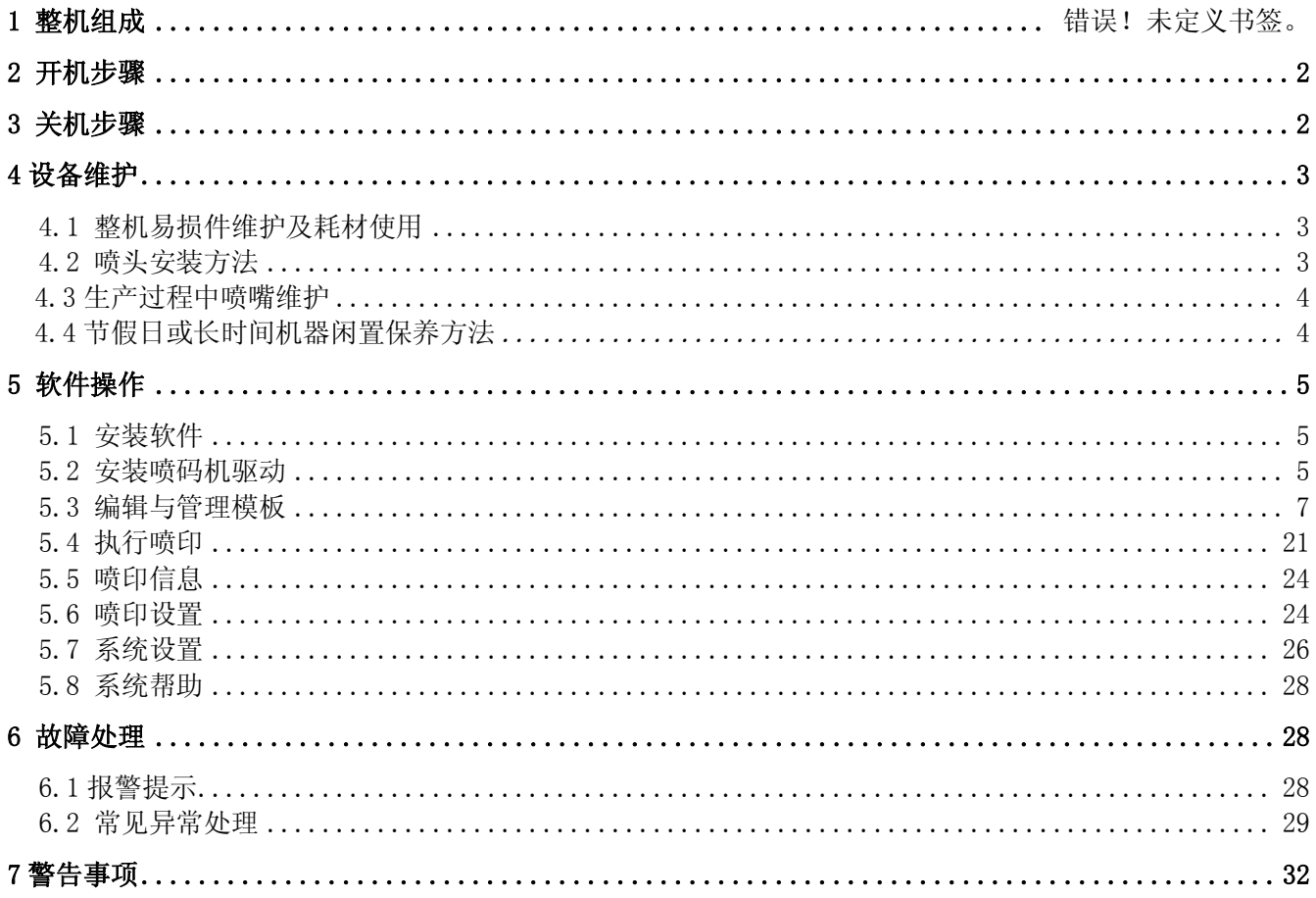

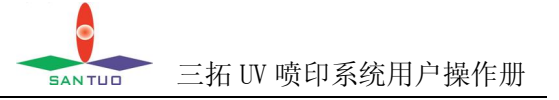

# **1.整机组成**

三拓可变数据 UV 喷印系统主要由控制主机、喷车、UV 固化装置(客户选配)三大部分组成。控制 主机主要实现整机所有电气控制、通信和数据处理;喷车接收喷印命令后实现喷印;喷车喷出的 UV 墨水 自然状态下是固化不了的,必须经过专用的 UV 固化装置来把墨水固化,以达到耐刮、耐摩擦、耐腐蚀的 效果。一台主机可根据需要扩展成带 1 至 4 个喷车单元。

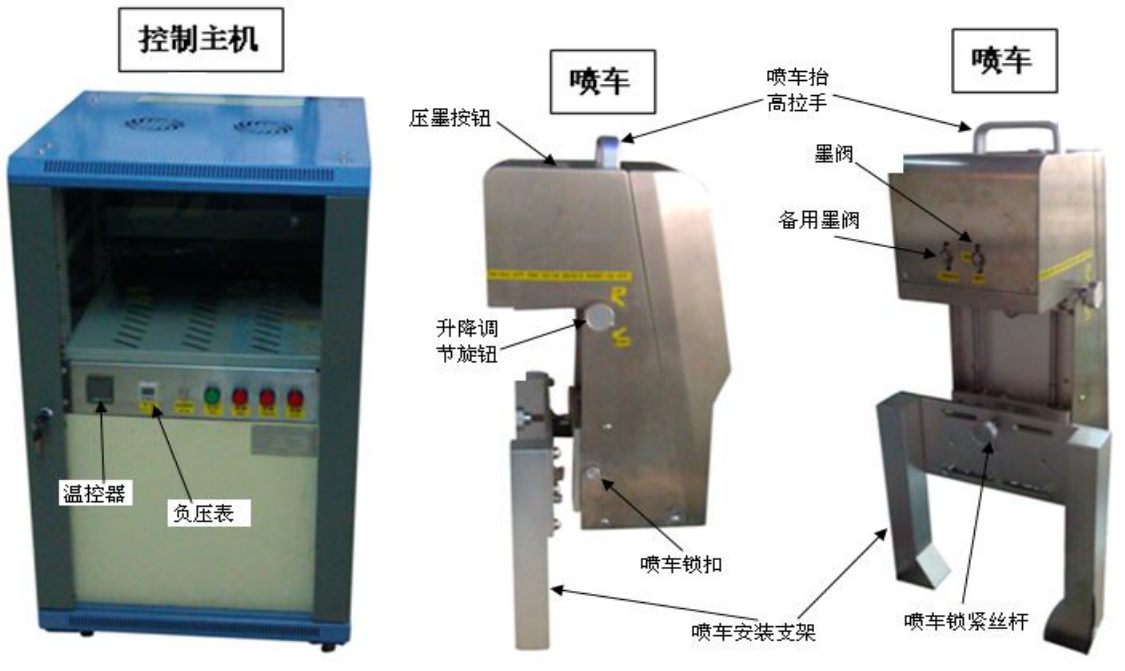

# **2.开机步骤**

2.1 把喷头抬高,取下喷头盖,把接墨槽放在喷头下面。

2.2 打开喷码机总电源, 双击启动 GUY 喷印软件, 数秒钟后软件会显示"喷印机连接正常"。

- 2.3 用手柄打开墨盒阀门。
- 2.4 轻压一下压墨按钮,排出半滴墨左右。
- 2.5 用浸湿清洗液的专用棉棒沿一个方向把喷嘴擦拭干净(擦拭喷<u>嘴时切不可用太大力气</u>,以免损坏喷嘴; 擦拭时只能沿单方向擦拭,不可往复来回擦拭)。

2.6 移开接墨槽,把喷头降到距离喷印面约 2mm 的高度,打印一下喷嘴测试图案。若正常,即可开始喷印。

- 2.7 其他非必要操作:
	- 2.7.1 负压设置方法: 按一下负压显示器中间的"S"键,则"P\_1"与"负压设置值"交替闪烁, 按 "Δ或▽"改变设置值,然后再按一下"S"键退出。
	- 2.7.2 墨路排空气:用两指头夹住出墨管,拧开出墨管堵头,使墨管口朝下向废墨槽,按压墨按钮约 6、7 秒, 压墨的同时两指松开墨管, 松开压墨按钮时两指夹紧墨管, 再按, 再松开, 反复操作 几次;(不可一直按着压墨按钮长时间不放),出墨口有气泡冒出则表示管路里有空气排出,多 排几次,排完后当墨水外流时憋住墨管,塞回堵头拧紧即可。

# **3.关机步骤**

3.1 把喷头抬高,压墨一下,用浸湿清洗液的专用棉棒或无尘布把喷嘴及其周边擦拭干净。

- 3.2 打印一下喷嘴测试图案。确认喷嘴测试图案是处于正常状态。
- 3.3 用手柄把墨盒阀门关闭。把喷车放下,轻压在喷头盖上(盖里面放入一块稍微沾湿清洗液的无尘布) (若中午吃饭或下午吃饭暂停 1 小时左右,可关闭墨阀,压墨擦拭一下喷嘴即可,回来继续生产) 3.4 退出 GUY 喷印软件, 然后关闭喷码机电源。

#### 第 2 页 共 32 页

# **4.设备维护**

## **4.1 整机易损件维护及耗材使用**

4.1.1 主墨桶过滤器(每机 1 件)和喷头过滤器(每机 1 件)根据生产负荷量每 3 到 6 个月更换一次。 4.1.2 空气过滤器(每机 2 件)视损耗程度每 3 到 6 个月更换一次。

- 4.1.3 主机面板上"主墨瓶缺墨"指示灯亮起时,请往主墨瓶添加墨水:1L 的墨水当打印一个高 10mm, 宽 36.9mm 的条形码时,用 360dpi 可以打印约 84 万个,用 480dpi 可以打印约 62 万个;当打印一 个高宽为 15mm 的二维码时,用 360dpi 可以打印约 123 万个,用 480dpi 可以打印约 90 万个。
- 4.1.4 擦拭喷嘴用的棉签每天更换 1 支。
- 4.1.5 擦拭喷嘴用的无尘布,擦拭过 1 次的区域,下次擦拭必须更换新的干净区域;否则更换 1 片新布。
- 4.1.6 倒入塑料杯中浸湿棉签或无尘布用的清洗液,在盖好杯口防尘的前提下,每 2 天必须更换一次。

## **4.2 喷头安装方法**

4.2.1 认识喷头

本机喷头采用的是日本柯尼卡公司生产的 KM512LH 系列 UV 喷头, 墨滴大小为 42PL, 最大点火频率 为 7600,常用标准点火频率一般设置为 6700.喷头如下图:

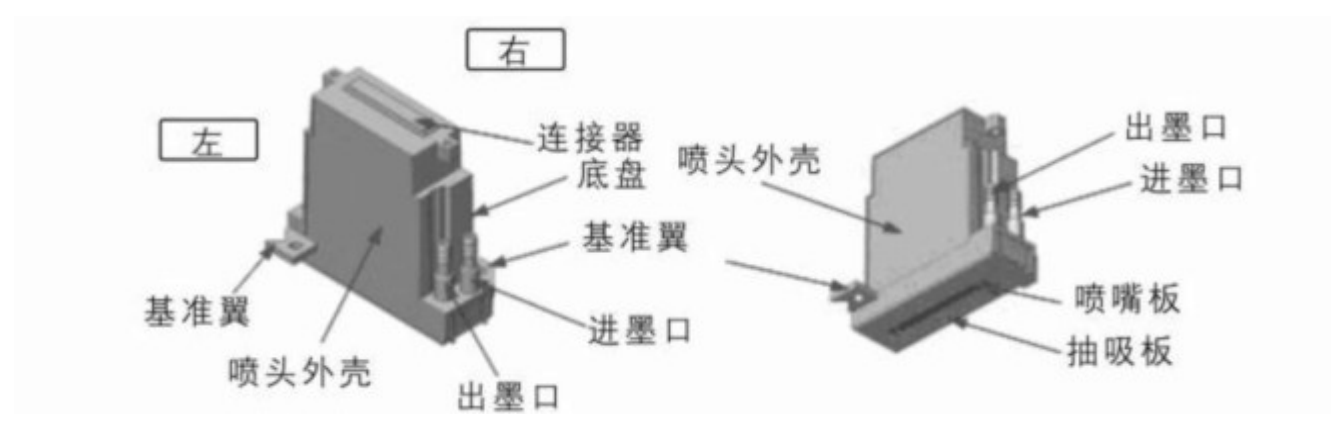

4.2.2 新喷头开包装步骤

4.2.2.1 打开包装纸盒,拿出装喷头的袋子。

4.2.2.2 拿住喷头的边,移除袋子。

4.2.2.3 取下喷头盖子

a.为防止运输途中喷头干燥,喷头墨水通道中被注有保湿液。

b.喷头上还有一个保护喷嘴表面的盖子,同时也是为了防止保湿液干燥。

c.拿住盖子两边的中间部位

d.挤压盖子,使固定喷头的盖子上的插销松动。

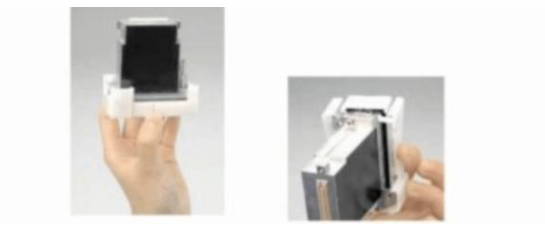

#### 第 3 页 共 32 页

4.2.3 安装喷头

4.2.3.1 准备一节长约 15cm 的墨管,墨管一端用外丝堵头拧紧;另一端插在喷头的出墨口上。 4.2.3.2 再截取一段长约 20cm 的墨管,将其一端插在进墨口上,另一端连接一个喷头过滤器。 4.2.3.3 用注射器抽取约 30ml 的清洗液,通过喷头过滤器注入喷头,将原喷头的保湿液清洗干净。 4.2.3.4 将喷头用 M3\*10 的螺丝固定在喷头槽中。

三拓 UV 喷印系统用户操作册

4.2.3.5 将喷头过滤器的另一端用墨管连接到副墨盒。

#### **4.3 生产过程中喷嘴维护**

喷头一旦打开包装注入墨水,各项人为的不确定因素都会影响喷头的使用寿命,比如所用的墨水、 操作方法、维护方法、储存方法等等,因此喷头生产厂家对喷头不进行任何保修。所以用户要保持喷头 最佳工作状态的最好的方法,就是以"预防为主",即每天对喷头做一些适当而有效的日常维护,那将 大大减少喷嘴堵塞的可能性。

- 4.3.1 喷印过程中若喷嘴状态正常,则每 2 小时可进行擦拭 1 次喷嘴(防止喷印模板未使用到的喷嘴区 域表面的墨层固化堵塞喷嘴)。
- 4.3.2 在喷印过程中若发现喷嘴出现轻微堵塞现象后,要毫不犹豫地暂停打印作业,然后压一下墨,用 浸湿清洗液的专用棉棒或无尘布把喷嘴及其周边擦拭干净。
- 4.3.3 压墨若还出现轻微堵塞,可以把闪喷频率设置到7000,让喷头闪喷几分钟再试。
- 4.3.4 在喷印过程中若有些压墨和闪喷都解决不了的喷嘴堵塞,则须用注射器抽取专用清洗液把喷头冲 洗干净,然后抽取一针筒空气把喷头里面的清洗液排出,再上墨打印喷嘴测试图案。(不到万不 得已不进行此项操作,此项操作也可能对喷嘴造成损坏)
	- 具体方法为:旋开喷头过滤器上端的快装接头,用堵头堵上墨管,待喷头内的墨水已基本流出。用 注射器以一拇指的力量向喷头注入约 30ml 清洗液。冲洗时注射器一定要从过滤器上 方注入清洗液,以防止针筒内有异物带入喷头内,稍微用力推注射器,喷嘴有清洗 液流出即可,不必用大力气让清洗液劲射出来。
- 4.3.5 喷头使用一段时间发生偏针或堵塞现象后,经过上述方法处理无改善,可按上面第 4 项洗干净喷 头,喷头内保留一些清洗液,然后用堵头密封墨管,再用(PE 材质)保鲜膜封住喷嘴表面,而后 放置 8 小时后将保鲜膜取掉,旋开闷头,待喷头内清洗液流出,开机后注墨打印(注意喷头上的 PCB 板接口切勿溅到清洗液)。
- 4.3.6 以上处理方法不见效时:可以把喷头拆下按第 4 项清洗干净,在干净的玻璃容器中倒入适量的专用 清洗液,以放入喷头后淹没喷头底部 2-3MM 为宜,然后用保鲜膜将玻璃容器密封起来(防灰)浸泡 8 小时,然后用超声波清洗器进行微波震荡:在清洗器中倒入适量洁净的清洗液,再将喷头底部放 入清洗液中浸没约 2-3MM,然后启动清洗器(请谨慎使用超声波清洗机清洗喷头。若使用,一定要 严格控制时间,时间最长不能超过 3 分钟,连续使用清洗机清洗不宜超过三次,以防损坏喷头。) 4.3.7 按上述步骤处理完若仍无效果,请更换喷头。

# **4.4 节假日或长时间机器闲置保养方法**

4.4.1 喷头或机器短时间不用时(5-15 天,例如:十一或者过年放假)需要将喷头内部墨水清出:方法参 照【4.3 生产过程中喷嘴维护】第2项"4.3.4",用注射器向喷头注入 30ML 左右的清洗液待喷孔流

#### 第 4 页 共 32 页

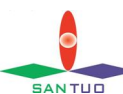

sanTug 三拓 UV 喷印系统用户操作册

出的清洗液清澈为止。然后再盖上喷头盖子,此时盖子里面的无尘布可适当增加一些清洗液。

4.4.2 喷头或机器若长期不用时(超过15天),按照上述第 1 项把喷头清洗干净并拆下,用包装盒包装成 出厂时样子保存,同时用清洗液把整个管路清洗干净。

**(短期设备若是不用,为避免清洗的麻烦,建议可以每日找专人开机,选择"喷头测试" 模板,打个十多张卡片,然后按照下班时的方式封好。)** 

清洗管路的方法:a.把主墨桶墨管接头拧开,封好墨桶端接口,把墨水封好不见光不落入灰尘;

- b.按压墨按钮,每按下 5、6 秒钟松开一下再按,一直到喷嘴墨水流完吐出较多 空气泡泡(期间墨泵会一直工作,因为副墨盒的墨水被压出来了没补充),压 出的墨较多,可用洁净的容器回收倒回墨桶;
- c. 用一个干净的塑料瓶准备约 500ml 清洗液, 把拧开的墨管浸没到清洗液中, 继 续压墨,直至喷嘴流出清澈的清洗液为止;
- d.把墨管用堵头堵好,表面用无尘布擦洗干净。
- e.拧开喷头过滤器下端的快接接头,两端都用堵头堵上,然后把喷头拆下包好(包 起来时注意保护喷嘴和喷头小板的接口)。

# **5.软件操作**

- **5.1 安装软件** 
	- 5.1.1 将 USB 授权密钥 插入到电脑的 USB 接口。
	- 5.1.2 找到"GUY.exe"安装程序,并双击图标。
	- 5.1.3 在弹出的安装向导窗口,单击<下一步>。
	- 5.1.4 若安装成功,系统将提示"安装成功";单击<完成>,系统将自动启动操作软件;" 若软件未自动运行,可双击桌面的 GUY 软件图标 dest 启动软件。

#### **5.2 安装喷码机驱动**

右击桌面"我的电脑"图标,在弹出菜单中选择"设备管理器 ",打开管理器,如下图

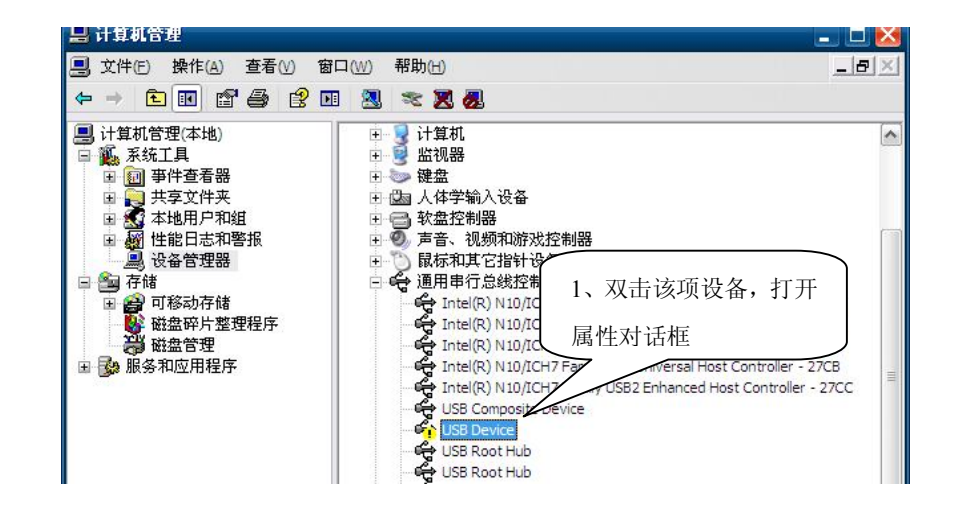

第 5 页 共 32 页

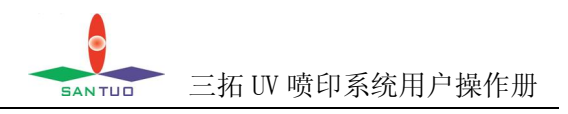

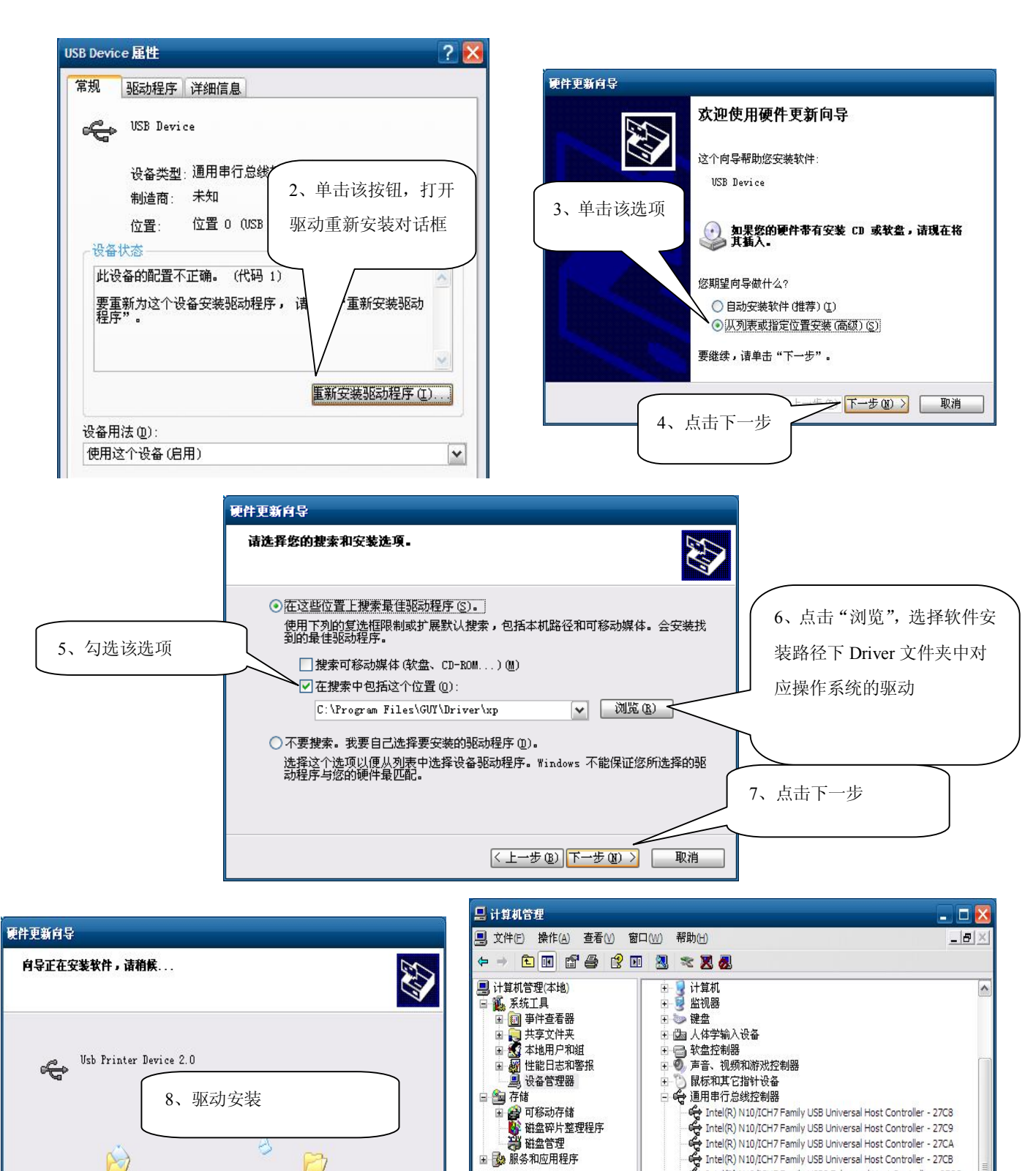

第 6 页 共 32 页

XTUsb. sys

到 C:\WINDOWS\System32\Drivers

〈上一步(B) 下一步(B) 〉

取消

9、驱动安装成 功,问号消失

→ ■ 网络适配器

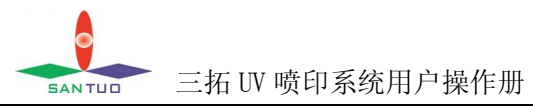

# **5.3 编辑与管理模板**

单击程序面板的〈模板设计〉,即可进入模板编辑与管理画面,如下图:

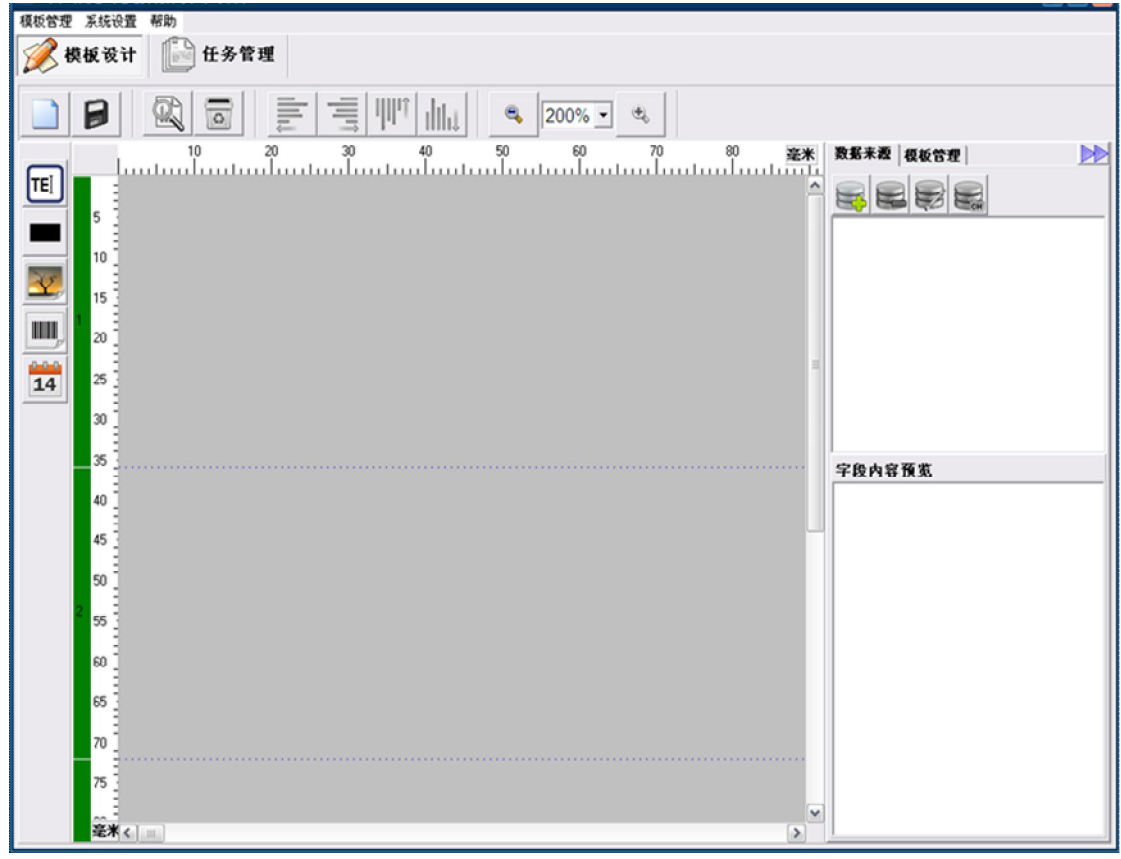

按钮及其功能说明:

| 按钮 | 功能            |
|----|---------------|
|    | 新建一个模板        |
|    | 修改当前选择的模板     |
|    | 删除当前选择的模板     |
|    | 导出当前选择的模板     |
|    | 刷新当前模板的列表     |
| ΓE | 添加一个文本对象      |
|    | 添加一个实心矩形框(线条) |

# 第 7 页 共 32 页

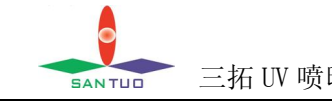

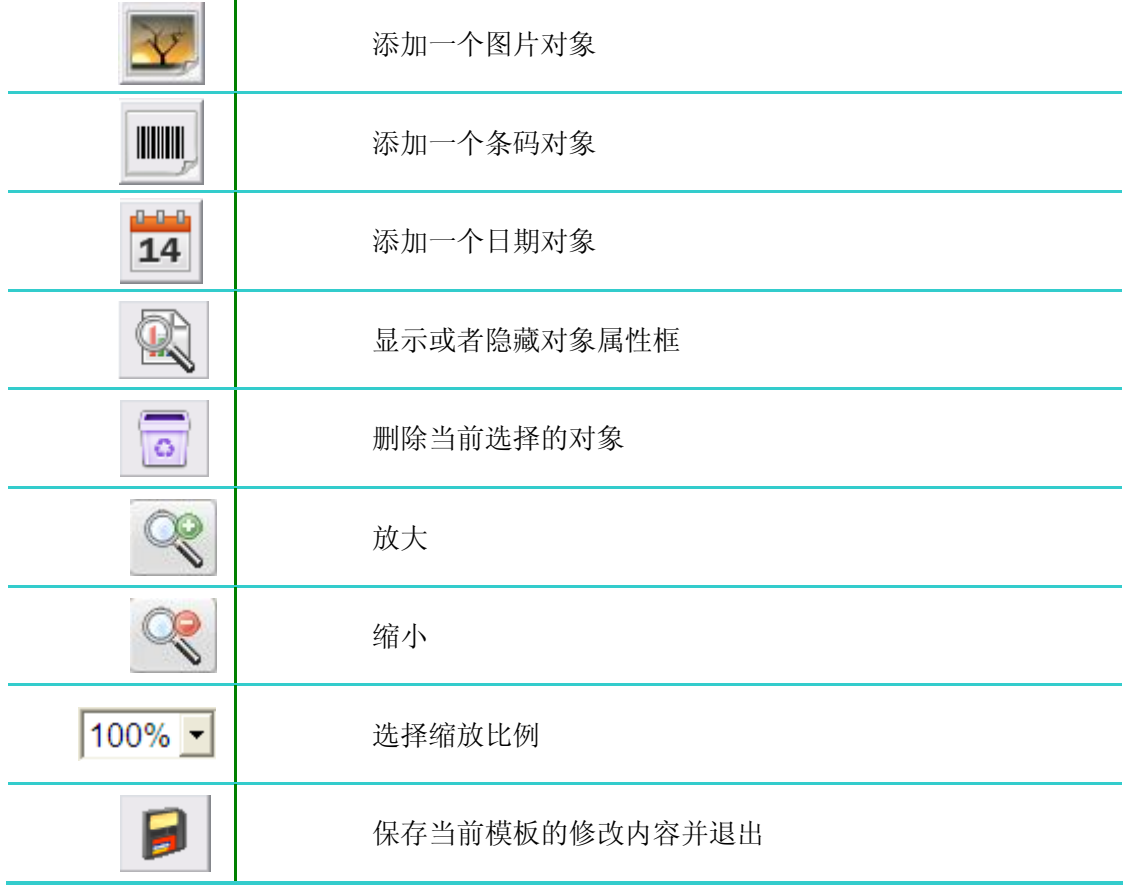

编辑数据来源

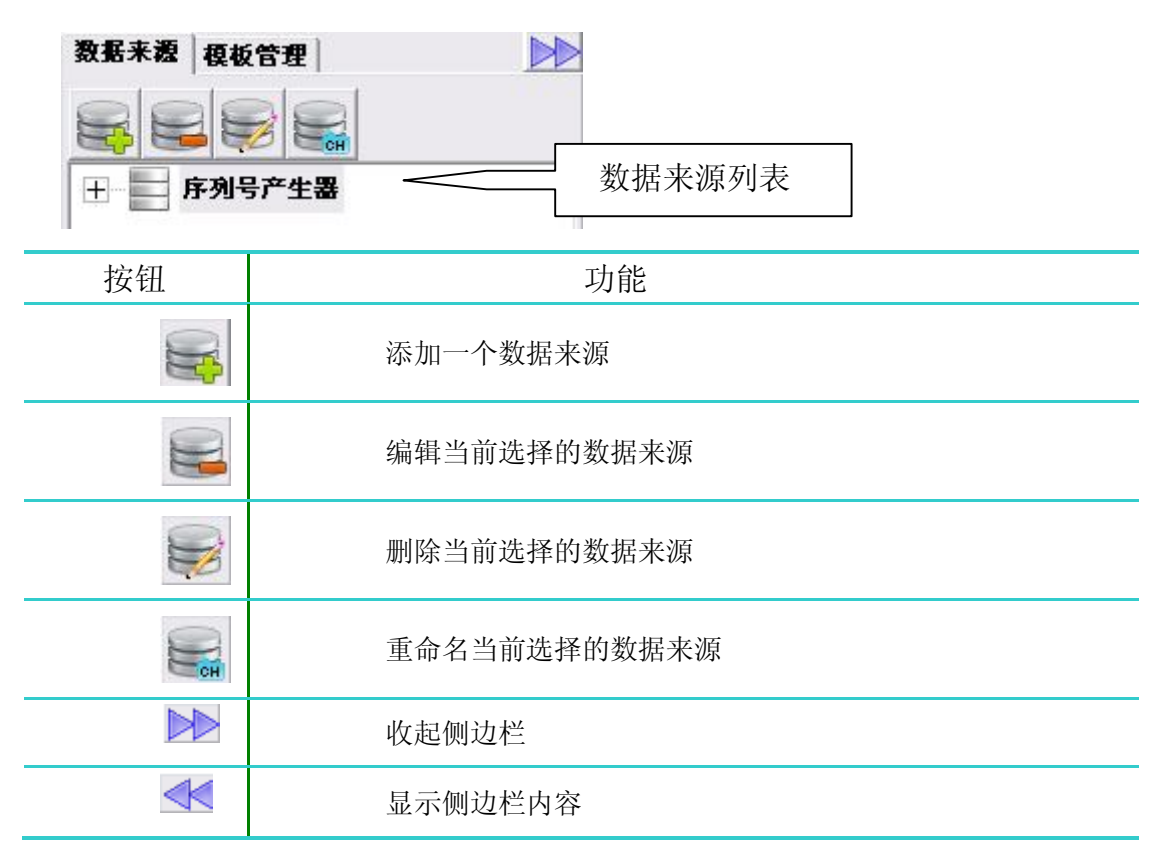

# 第 8 页 共 32 页

a. 文本数据文件

单击<添加> ,在弹出的"添加数据来源"窗口,点选<文本数据文件>,然后单击<确定>

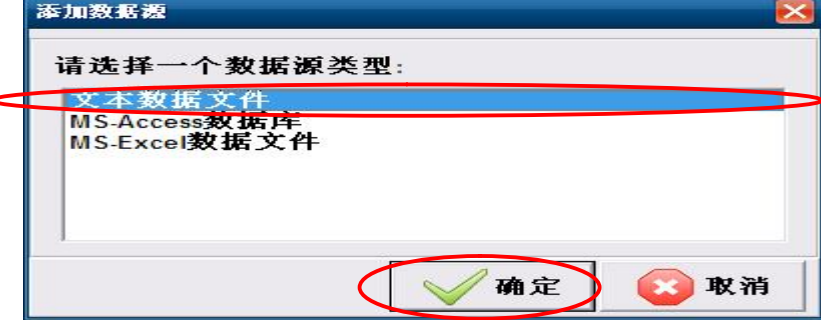

在程序弹出"文本数据文件"编辑窗口,点击<选择文件>按钮,选择一个文本文档数据文件 勾选"文件首行作为字段名称"—— 程序将自动扣除第一行的数据,将其首行作为列名称 例如:文件数据为

A1, B1, C1

A2, B2, C2

选中:则数据的第一行记录内容是"A2", "B2", "C2", 字段名称为"[A1]", "[B1]", "[C1]" 不选: 则数据的第一行记录内容是"A1", "B1", "C1", 系统自动为其添加字段名称为"[字 段 1]", "[字段 2]", "[字段 3]"

字段数:用来重新定义数据源的列数(范围 1-50)

设定完成后点<下一步>

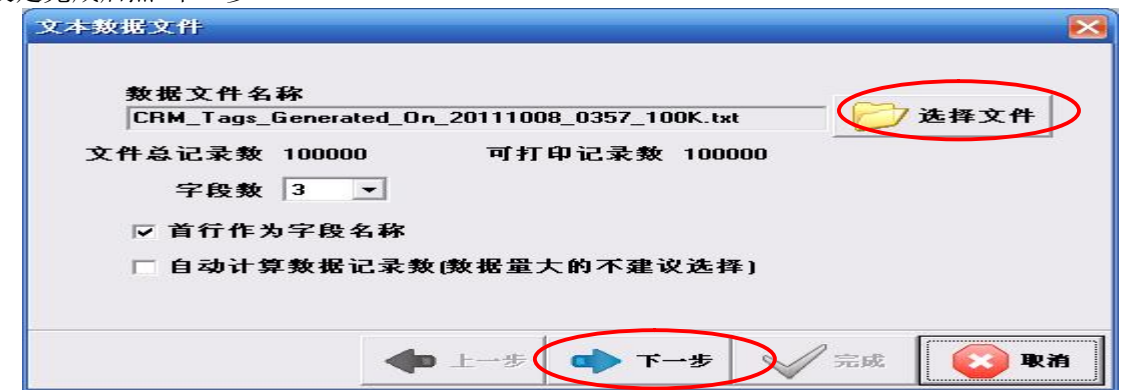

查看弹出窗口中显示的数据是所选择的,点击<完成>

| 又不数据文件<br>部分数据预览 |                         |                       |          |
|------------------|-------------------------|-----------------------|----------|
| (Serial)         | (Customer GeneratedTag) | (Dealer GeneratedTag) |          |
| 7111111116612111 | 256804-0498-4288        | 87887-23432-3553      |          |
| 7111111116612112 | 634207-8608-7711        | 72313-70053-3574      |          |
| 7111111116612113 | 137769-4490-8830        | 55638-46793-4395      |          |
| 7111111116612114 | 930872-0591-1675        | 52583-67674-2182      | $\equiv$ |
| 7111111116612115 | 494078-8642-3997        | 94561-60900-4933      |          |
| 7111111116612116 | 276947-9205-2109        | 96196-12586-1670      |          |
| 7111111116612117 | 669682-3214-4911        | 79049-41700-3988      |          |
| 7111111116612118 | 544870-6005-1824        | 52548-86460-8009      |          |
| 7111111116612119 | 909162-5424-7227        | 30000-29304-7891      |          |
| 7111111116612120 | 120162-4162-4951        | 54638-84812-2622      |          |
|                  | <b>HILL</b>             | 13                    |          |
|                  |                         | 完成<br>取消              |          |

第 9 页 共 32 页

在弹出的对话框填入新建数据源的名称,比如输入"Serial",点击<确定>

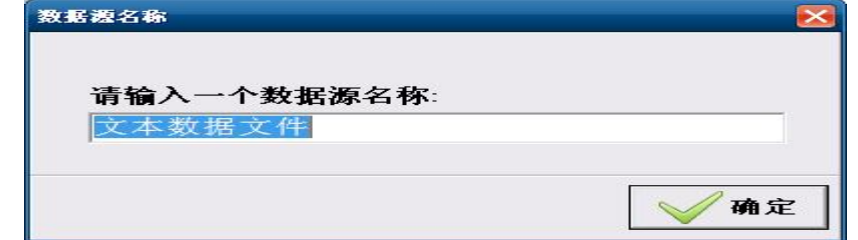

在数据来源列表中,显示刚才创建的数据源

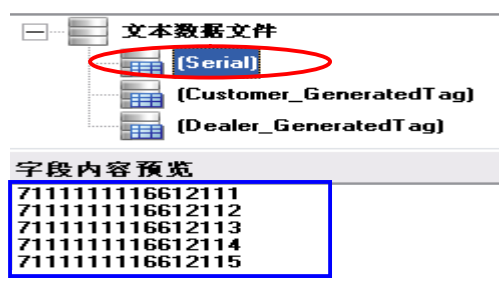

单击"数据来源列表"区域的文本数据文件"的子选项"(字段1)",在"数据预览"区域将 显示前 10 个序列号供您预览

您可以将"文本数据文件"作为"文本或条码"的内容。使用时,在对象属性的"数据来源" 区域中"数据源"栏位,选择数据文件即可

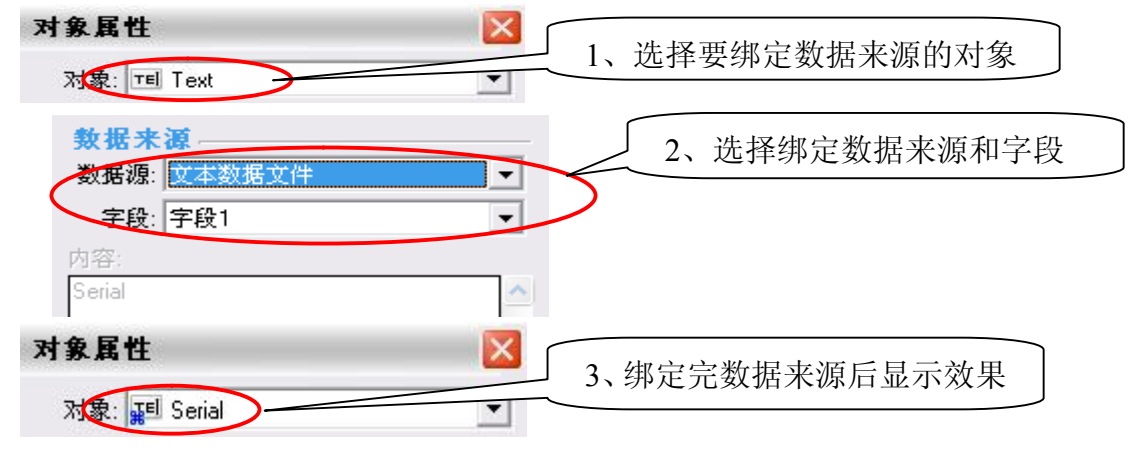

b. Excel 数据文件

单击<添加> 在弹出"MS-Excel 数据文件"编辑窗口,点击<选择文件>按钮,选择一个 Excel 文件 勾选"文件首行作为字段名称"—— 程序将自动扣除第一行的数据,将其首行作为列名称。 例子与设置步骤详见上面 【a.文本数据文件】中的说明 设定完成后点<下一步>; 查看弹出窗口中显示的数据是否所选择的,点击<完成>; 在弹出的对话框填入新建数据源的名称,点击<确定>; 在数据来源列表中,显示刚才创建的数据源; 单击"数据来源列表"区域的"MS-Excel 数据文件"的子选项"Text",预览前 10 个序列号;

#### 第 10 页 共 32 页

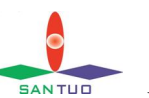

**EANTUD 三拓 UV 喷印系统用户操作册** 

您可以将"MS-Excel 数据文件"作为"文本和条码"的内容。使用时,在对象属性的"数据来 源"区域中"数据源"栏位,选择"MS-Excel 数据文件"即可;

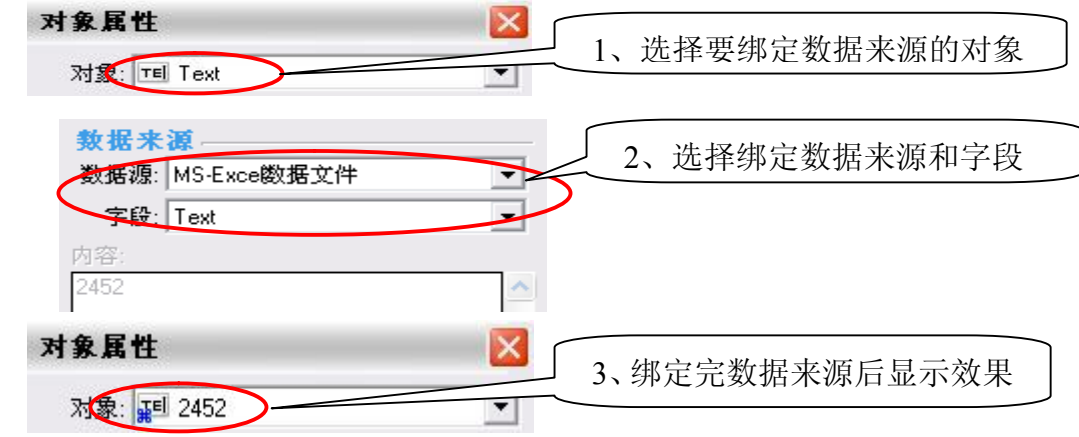

c. Access 数据库

 $\Box$ 

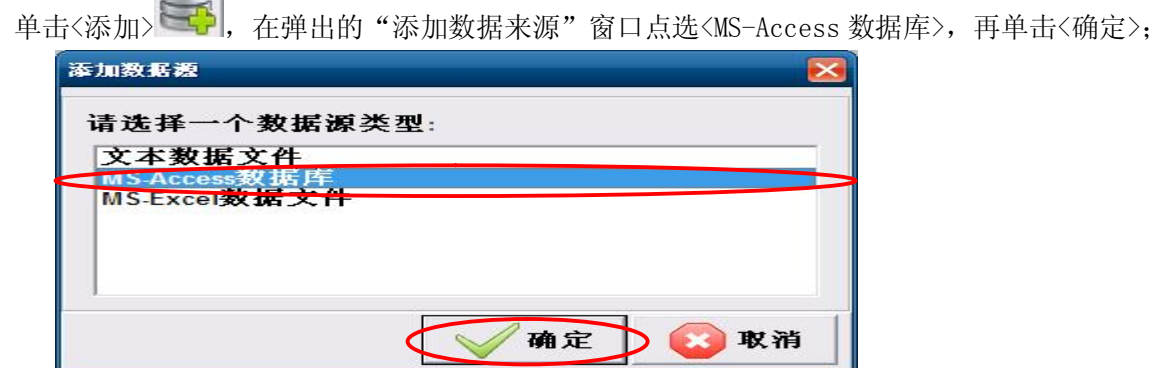

在弹出的对话框中,点击<选择文件>,打开选择对话框

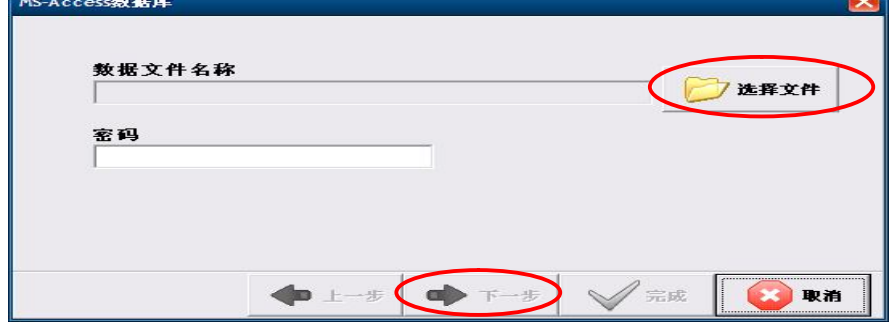

#### 选择一个文件名后缀为 mdb 的数据库文件,点击<打开>

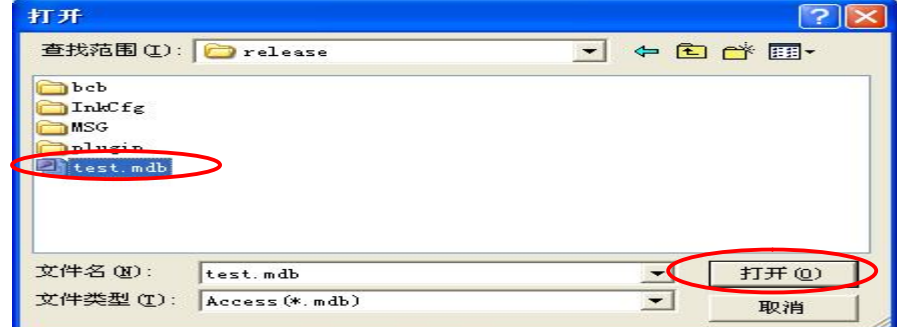

第 11 页 共 32 页

在"MS-Access 数据库"窗口,单击<下一步>

如果该数据库文件需要密码访问,则需要在密码框中填入访问密码

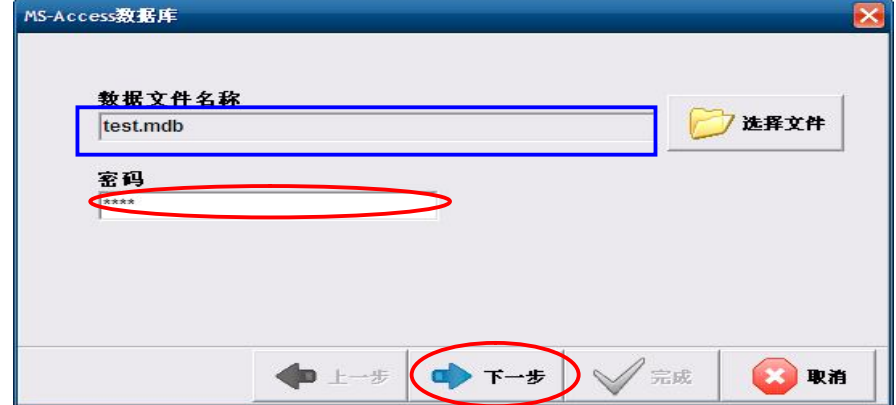

选择即将使用的数据表,单击<下一步>

,

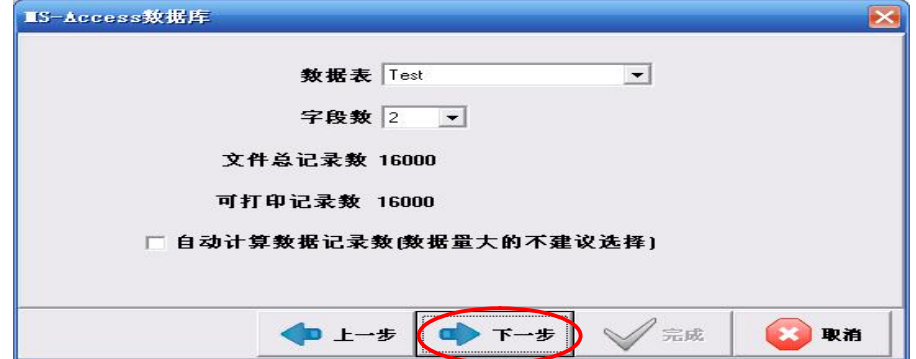

选择好表格后,画面右边"数据预览"区域将显示前 10 行记录供您预览

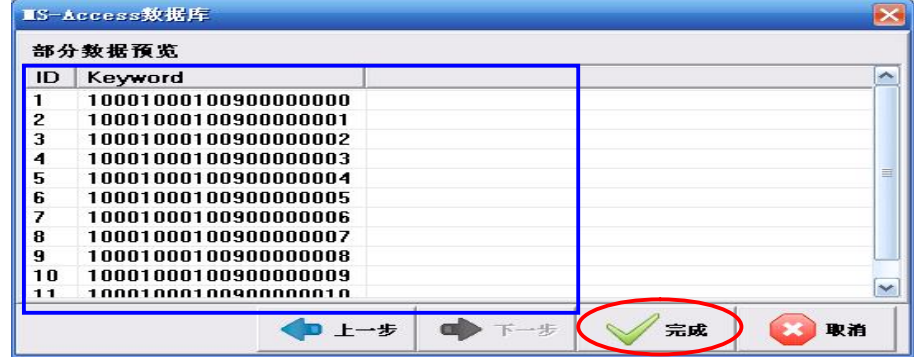

单击<完成>,在弹出的对话框填入新建数据源的名称,点击<确定>

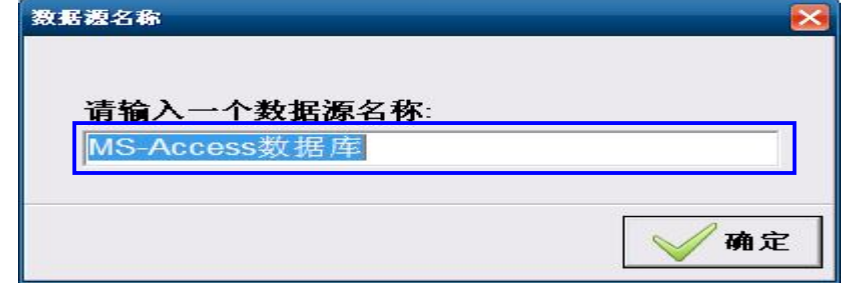

在数据来源列表中,显示刚才创建的数据源

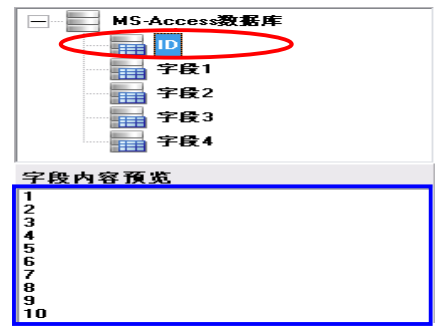

单击"数据来源列表"区域的"MS-Access 数据库"的子选项"fid",在"数据预览"区域 将显示前 10 个序列号供您预览

您可以将"MS-Access 数据库"作为"文本和条码"的内容。使用时,在对象属性的"数据来 源"区域中"数据源"栏位,选择"MS-Access 数据库"即可

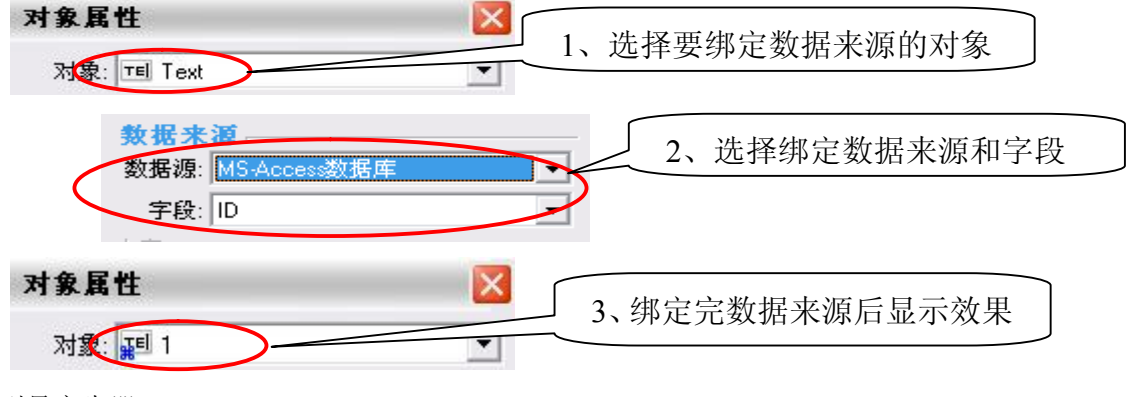

d.序列号产生器

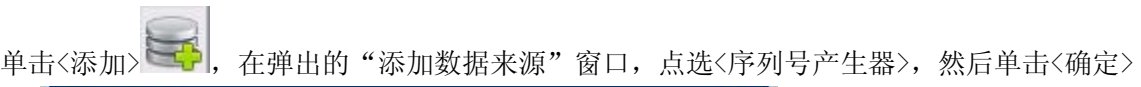

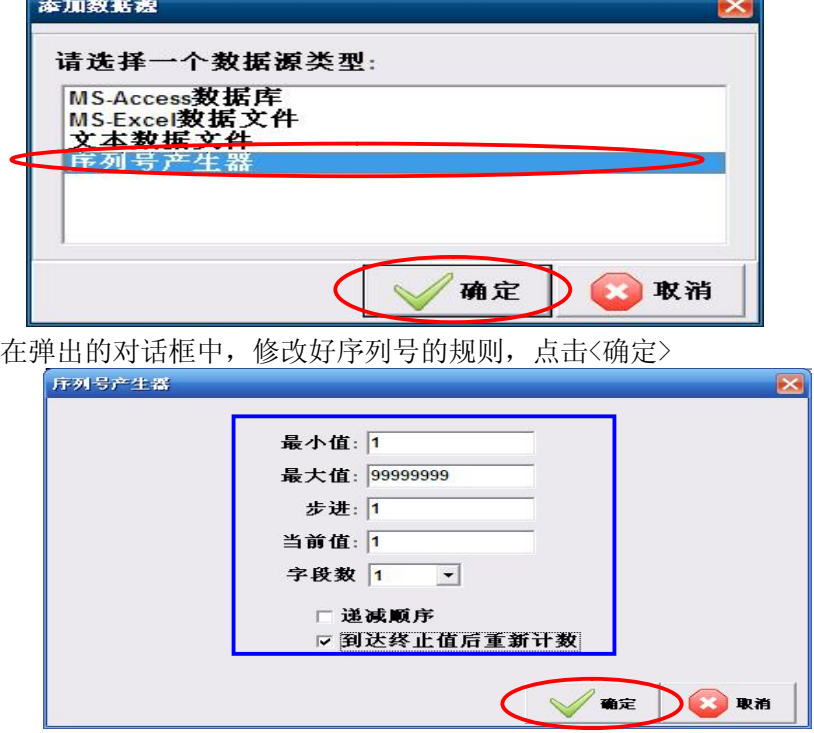

第 13 页 共 32 页

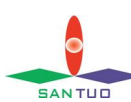

**EANTUG 三拓 UV 喷印系统用户操作册** 

选中 "递减顺序",则计数器将从最大值减小到最小值;未选,则从最小值增加到最大值。 选中 "到达终止值后重新计数",当打印完最后一个数据时, 数据会自动跳到第一个数据继 续打印;未选,则打印完最后一个数据系统将停止数据转换。

"字段数",将序列号值按字段数的方式递增,例如:2 个字段,递增顺序。

- 页码 1 字段 0->00001,字段 1->00002
- 页码 2 字段 0->00003,字段 1->00004
- 页码 N 字段 0->(N-1)\*2+1,字段 1->N\*2

计数到最小值或者最大值,如遇到不能被字段数整除,则剩余字段全部空白输出 单击<完成>,在弹出的对话框填入新建数据源的名称,点击<确定>

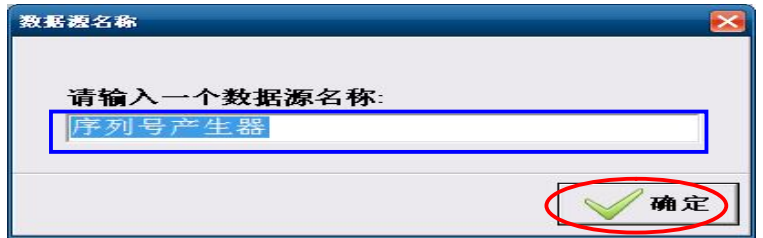

单击"数据来源列表"区域的"序列号产生器"的子选项"序列号",在"数据预览"区域 将显示前 10 个序列号供您预览。您可以将"序列号产生器"作为"文本和条码"的内容。

e. 文本

在左边工具栏画面单击 "文本对象"按钮,即可在编辑区域创建一个"文本"对象,然后双 击可编辑对象属性

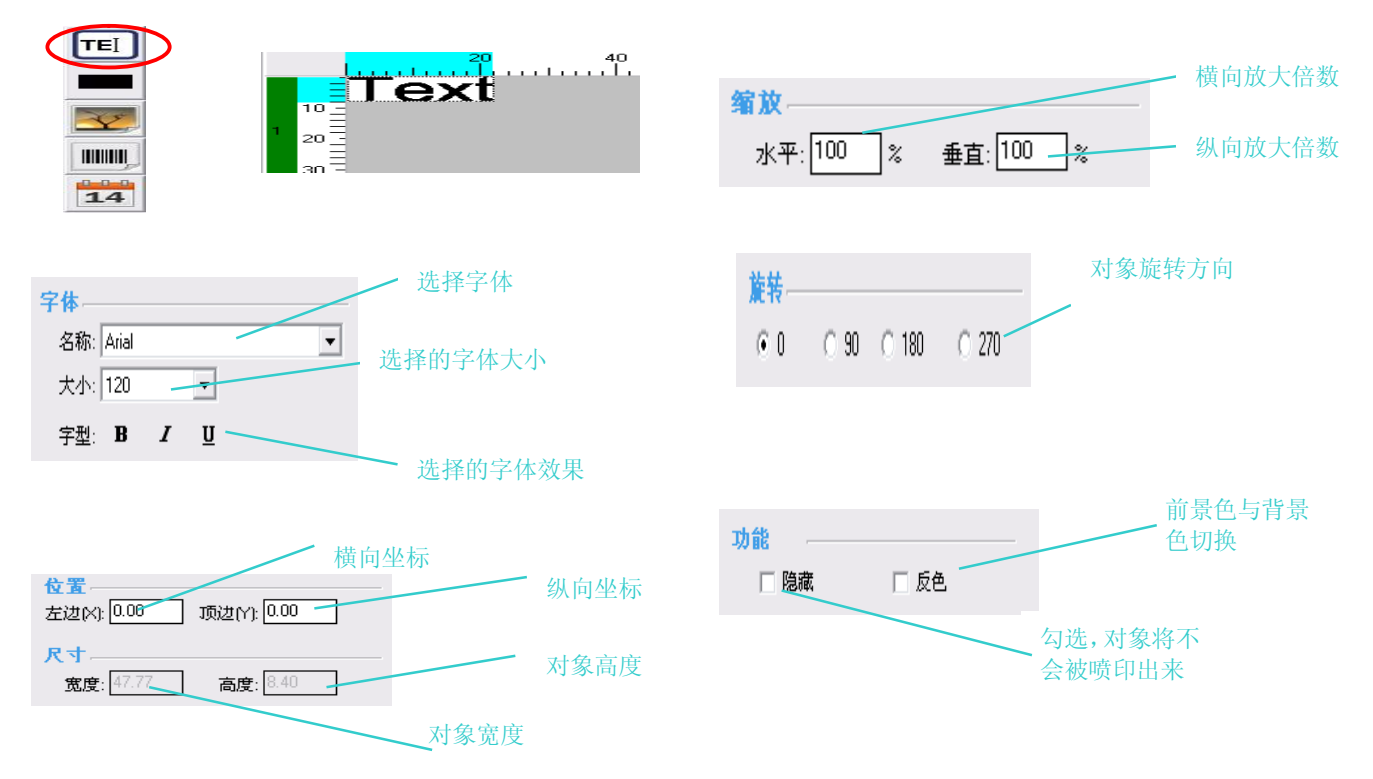

第 14 页 共 32 页

## **数据来源选择"CDI 数据"时,"类型"下须选择"位图数据"**

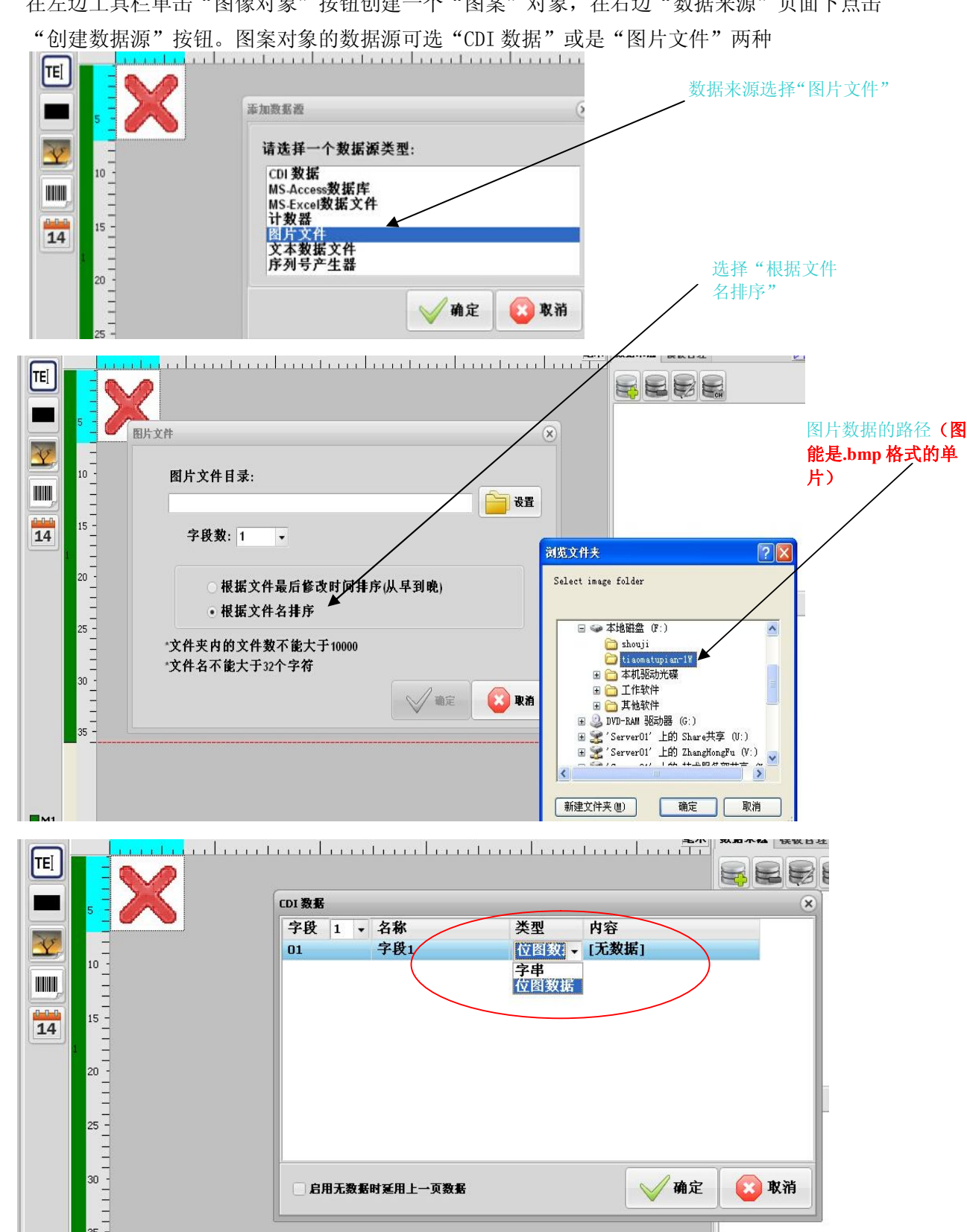

在左边工具栏单击"图像对象"按钮创建一个"图案"对象,在右边"数据来源"页面下点击

f.图案

**EANTUG 三拓 UV 喷印系统用户操作册** 

g. 线段 在左边工具栏画面单击 "线条对象"按钮,即可在编辑区域创建一个"线条"对象

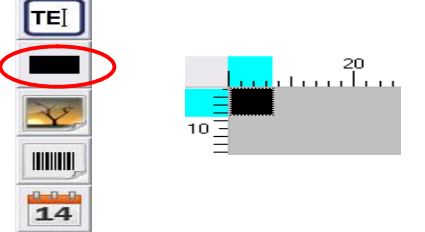

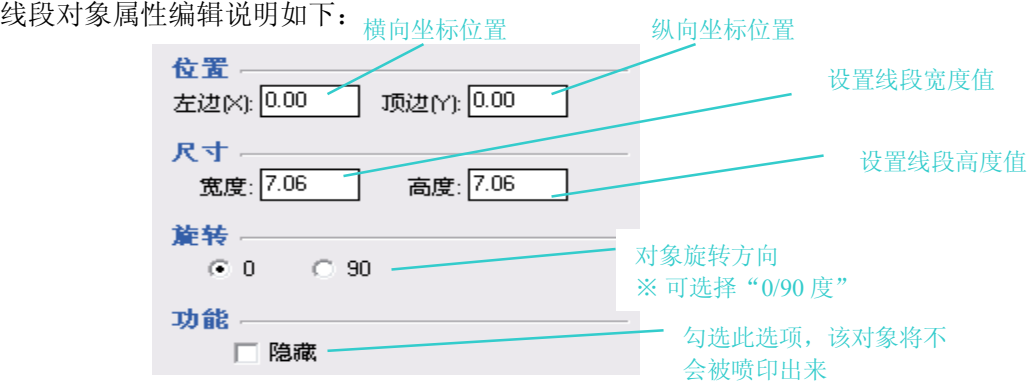

h. 条码

在左边工具栏画面单击 "条码对象"按钮,即可在编辑区域创建一个"条码"对象

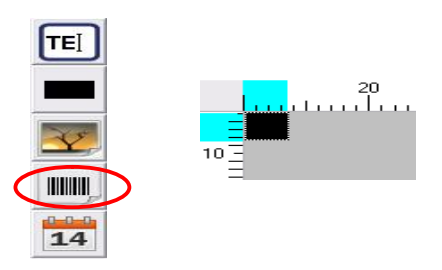

条码对象属性编辑说明如下:

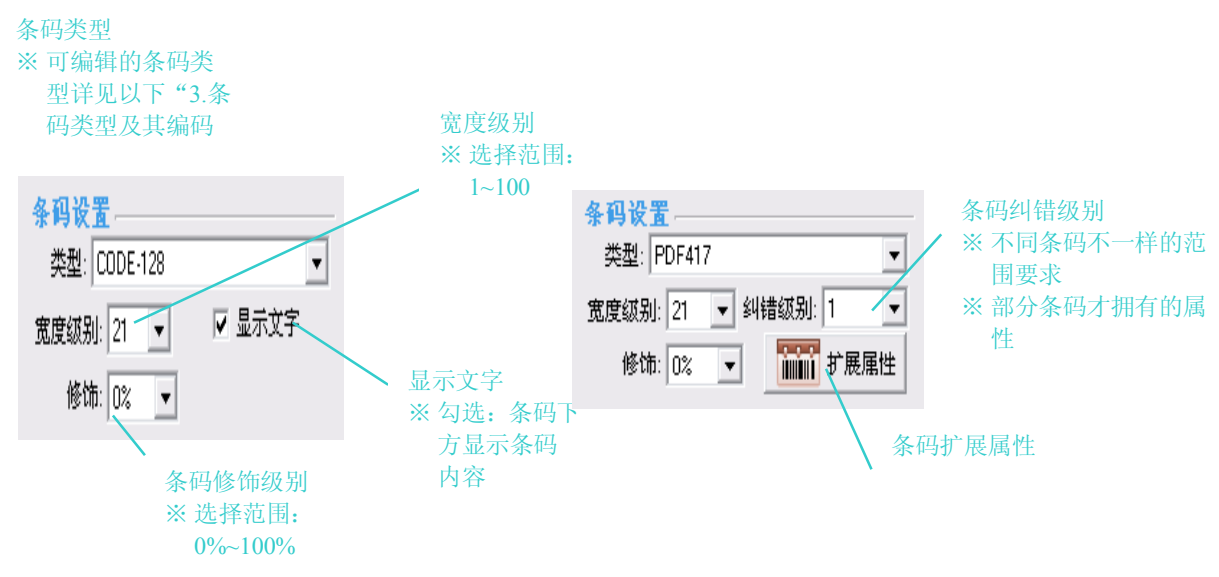

# 第 16 页 共 32 页

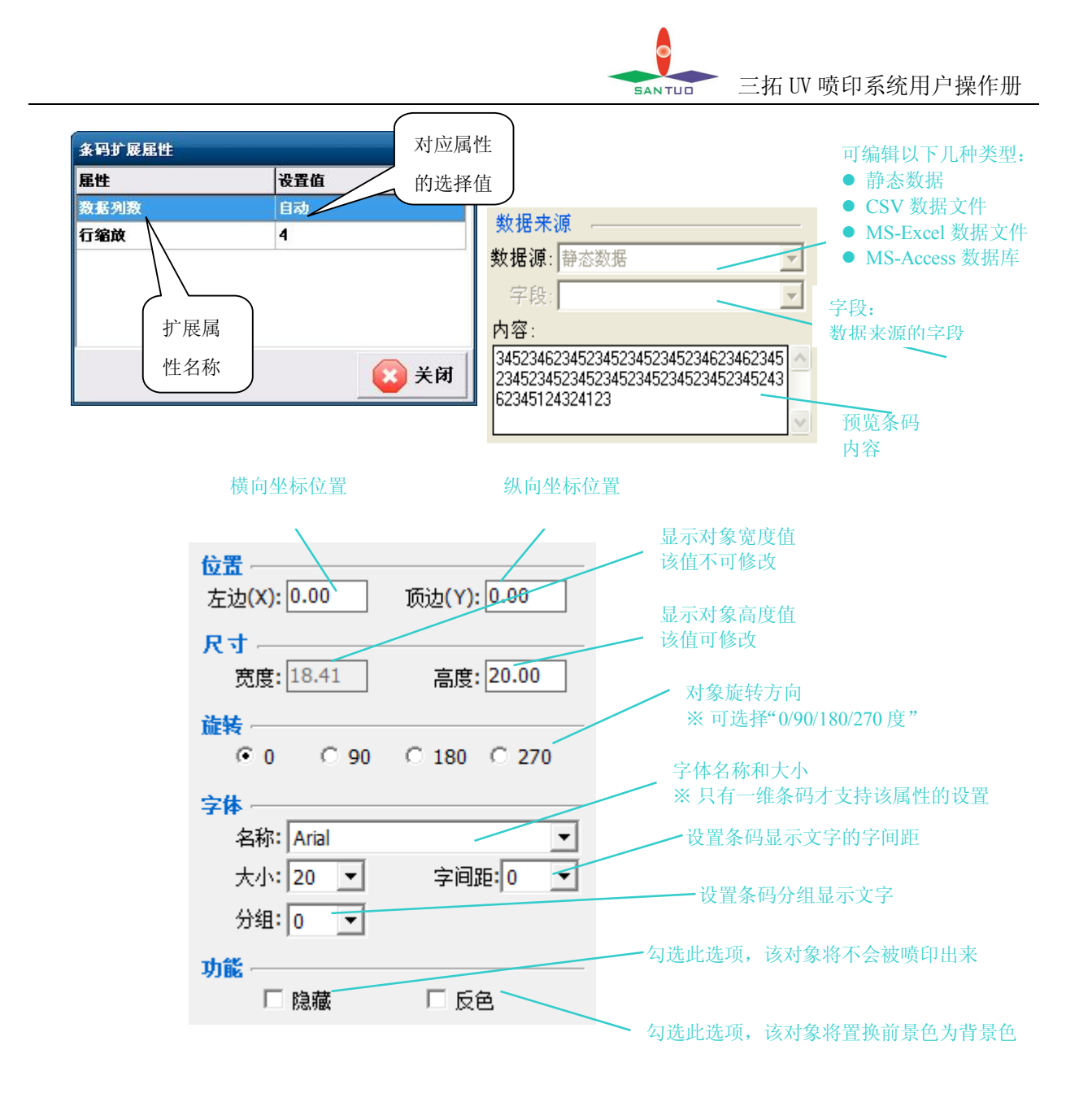

#### 条码类型及其编码规则

| 条码类型           |                  | 编码规则        |             |      |
|----------------|------------------|-------------|-------------|------|
|                |                  | 支持字符        | 可输入位数       | 校验位  |
| 一维条码<br>(固定长度) | <b>UPCA</b>      | $0^{\sim}9$ | 11          | 最后一位 |
|                | <b>UPCE</b>      | $0^{\sim}9$ | 6           | 最后一位 |
|                | EAN <sub>8</sub> | $0^{\sim}9$ | 7           | 最后一位 |
|                | EAN13            | $0^{\sim}9$ | 12          | 最后一位 |
|                | ITF14            | $0^{\sim}9$ | 13          | 最后一位 |
| □维条码<br>(自由长度) |                  |             | 字符数必须为偶     |      |
|                | INTERLEAVED25    | $0^{\sim}9$ | 数,<br>最长不超过 |      |
|                |                  |             | 100 字符      |      |

第 17 页 共 32 页

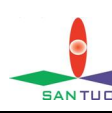

**EANTUD 三拓 UV 喷印系统用户操作册** 

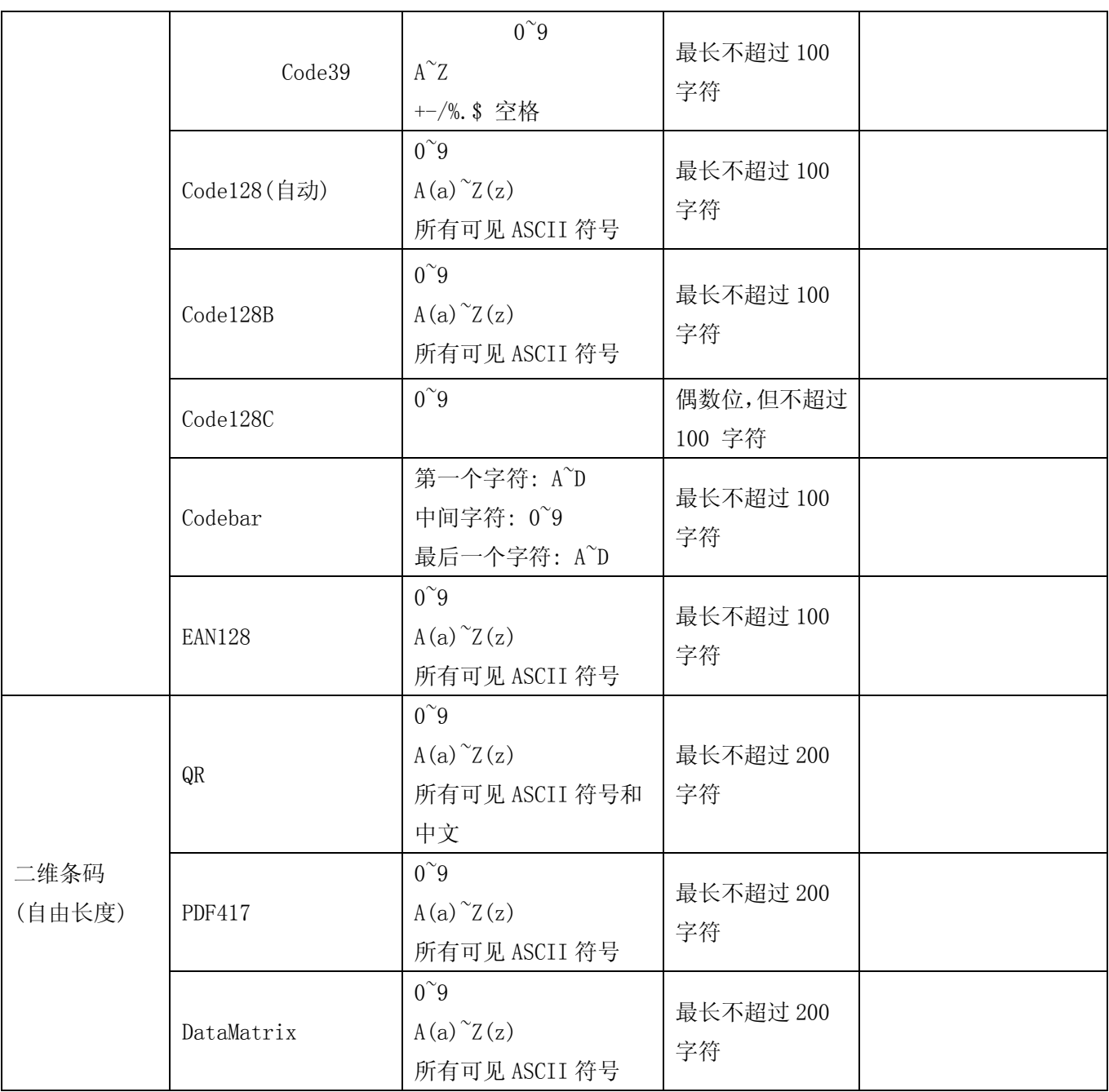

i.日期

在左边工具栏画面单击 "日期对象"按钮,即可在编辑区域创建一个"日期"对象

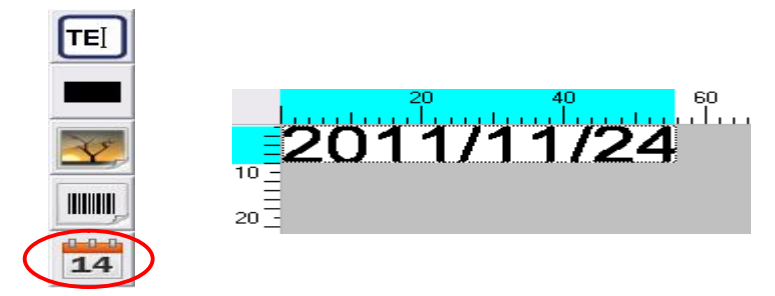

# 第 18 页 共 32 页

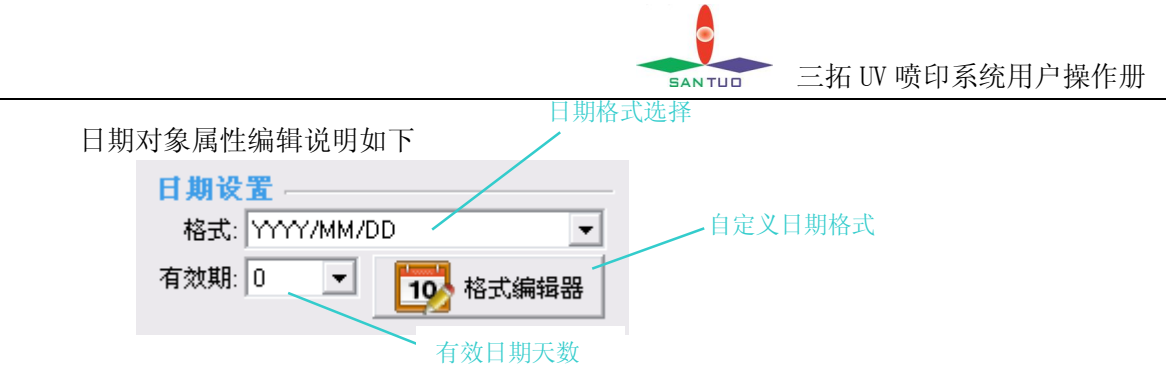

自定义日期格式

选择一个日期格式进行修改, 或者选择一个空日期格式, 点击"编辑"按钮, 在弹出格式编辑 器中修改或者添加

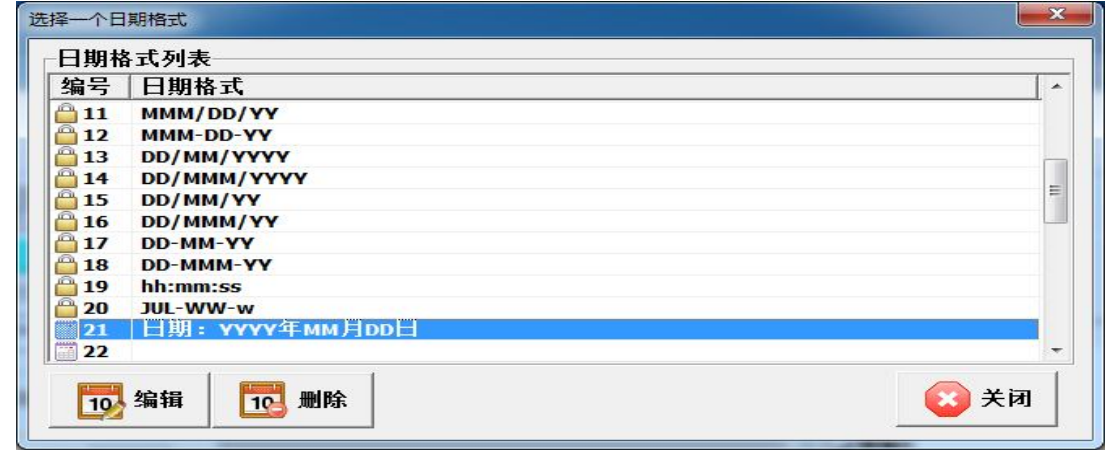

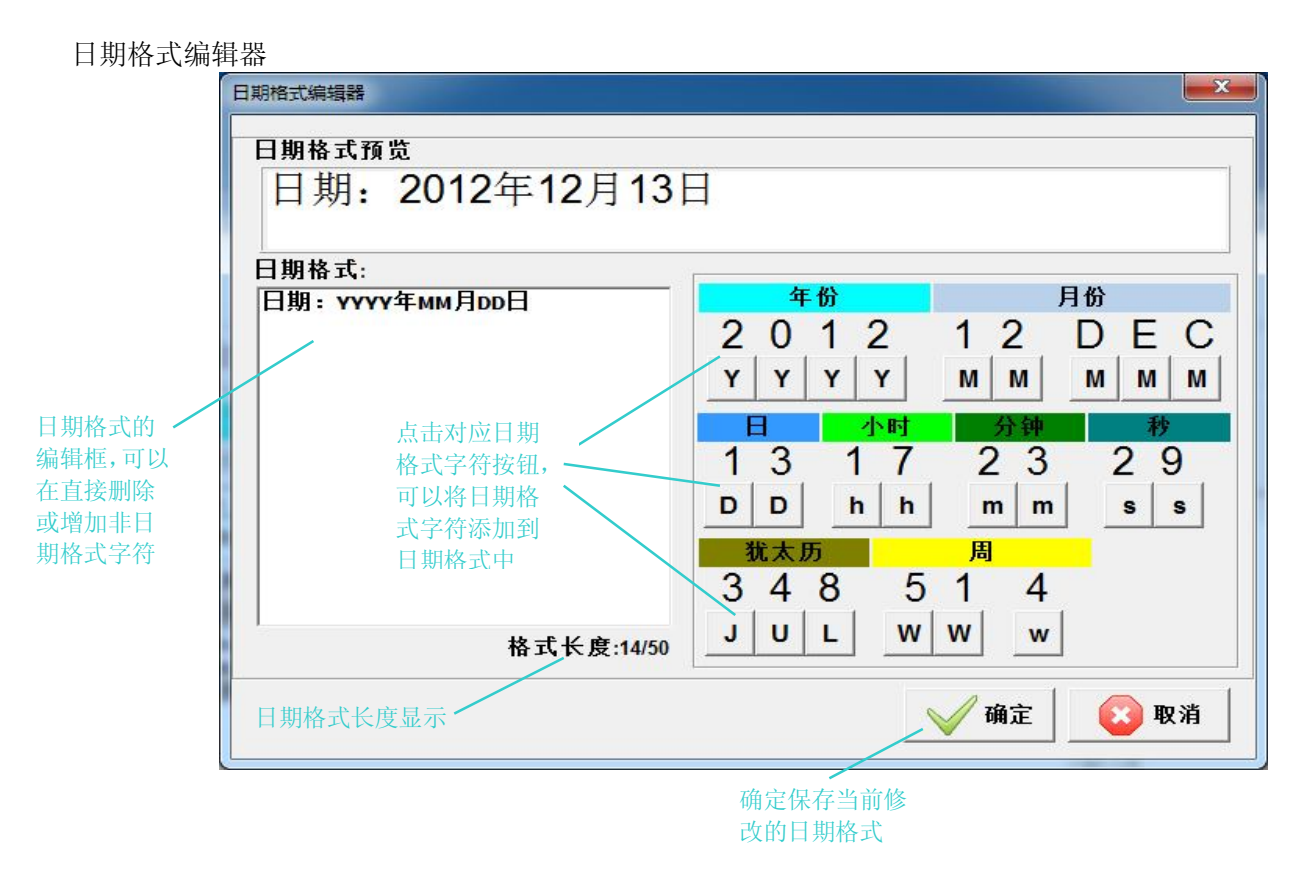

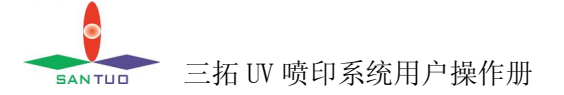

j.移动对象 选择一个要移动的目标对象,使其处于选中状态(选中对象拥有虚线框)

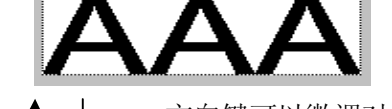

按键盘 ← → → 方向键可以微调对象的位置

当鼠标移动到该对象中, 鼠标变成 ↓, 按下鼠标左键可移动对象

k.复制对象

选择一个要复制的目标对象,使其处于选中状态(选中对象拥有虚线框)

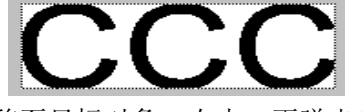

鼠标移至目标对象,右击,再弹出的菜单中选择"复制"

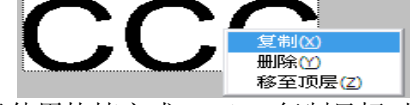

或者使用快捷方式 Ctrl+C 复制目标对象

l.粘贴对象

鼠标在空白编辑区域右击,再弹出菜单中选择粘贴,复制的对象将放置当前鼠标所在的位置。 选择一个对象,然后使用快捷键 Ctrl+V 粘贴对象,复制的对象将放置在当前选中对象的面。 将鼠标移动到想要粘贴的位置,使用快捷键 Ctrl+V 粘贴对象,复制对象将放置在鼠标所在位置

m.调整布局

选择一个要调整的目标对象,使其处于选中状态(选中对象拥有虚线框)

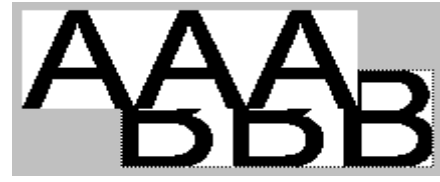

鼠标移至目标对象,右击,再弹出的菜单中选择"移至顶层

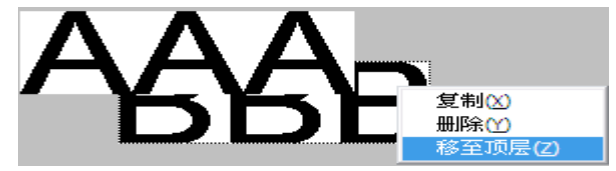

功能效果如下:

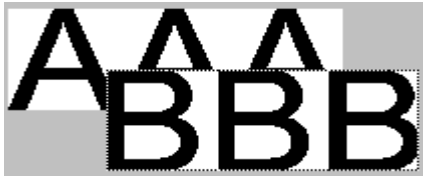

n.对齐对象

按下 Ctrl 键, 使用鼠标逐一选择需要对齐的对象

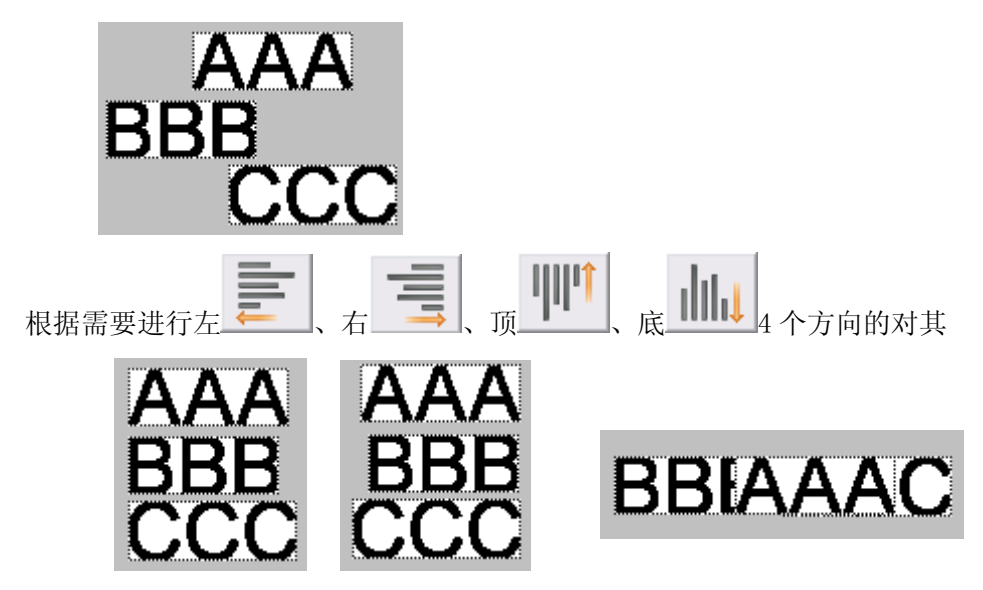

## **5.4 执行喷印**

单击程序面板的<任务管理>,即可进入 (喷印控制)画面

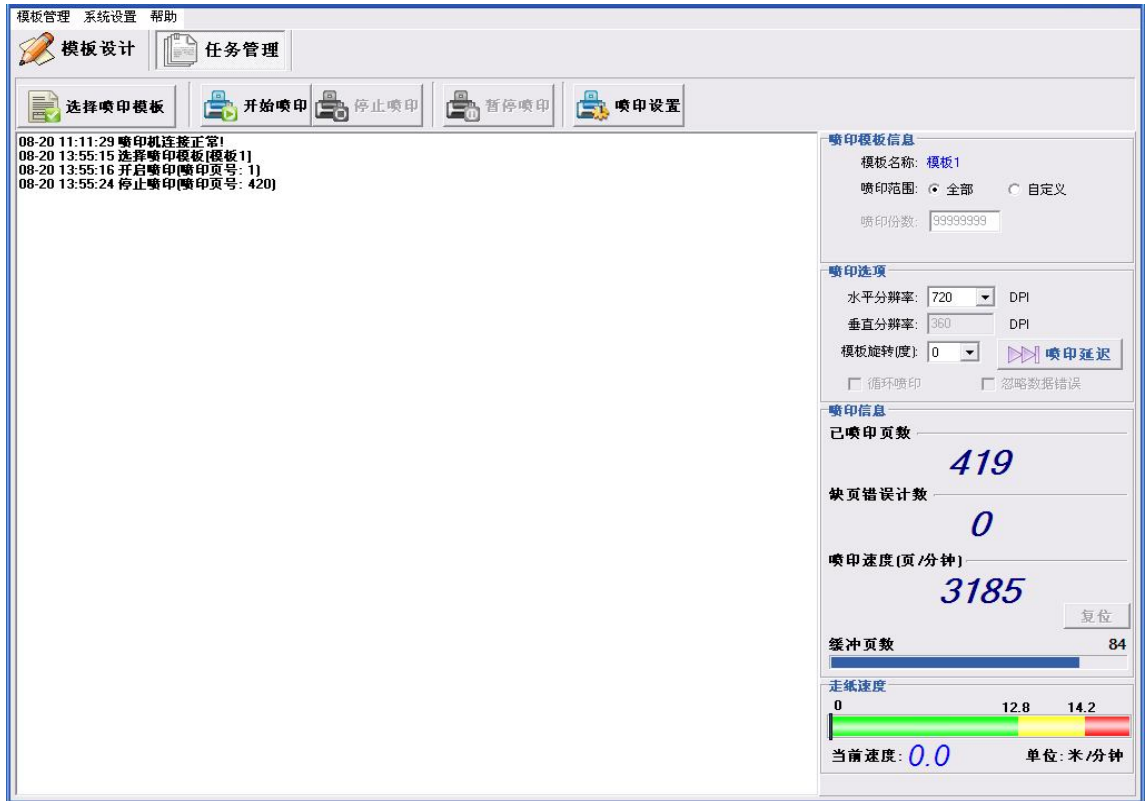

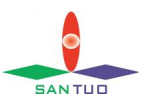

5.4.1 按钮、栏位及其功能说明

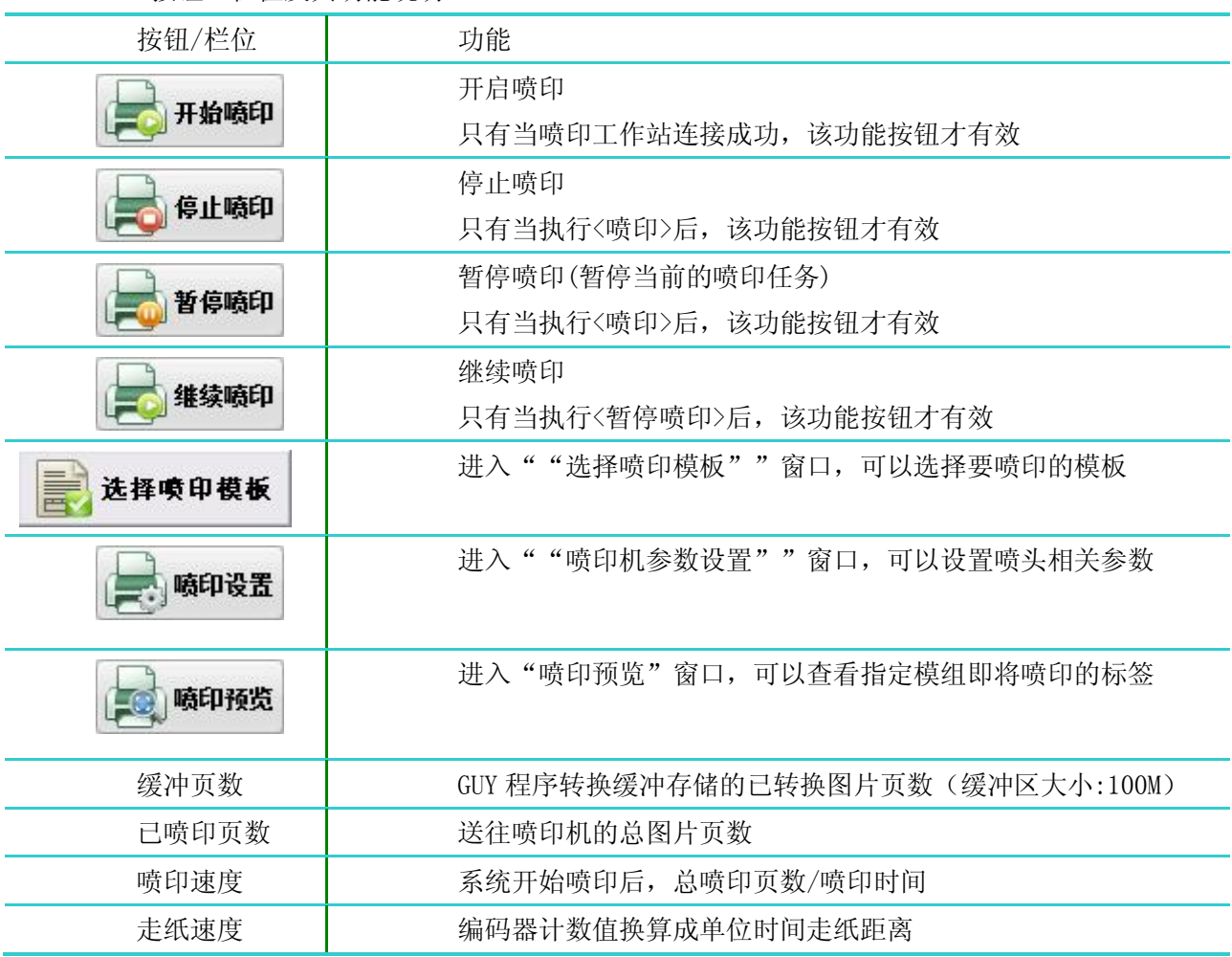

5.4.2 选择喷印模板

在"任务管理"画面,单击<选择喷印模板>,双击需要模板,则选择为当前的喷印模板。

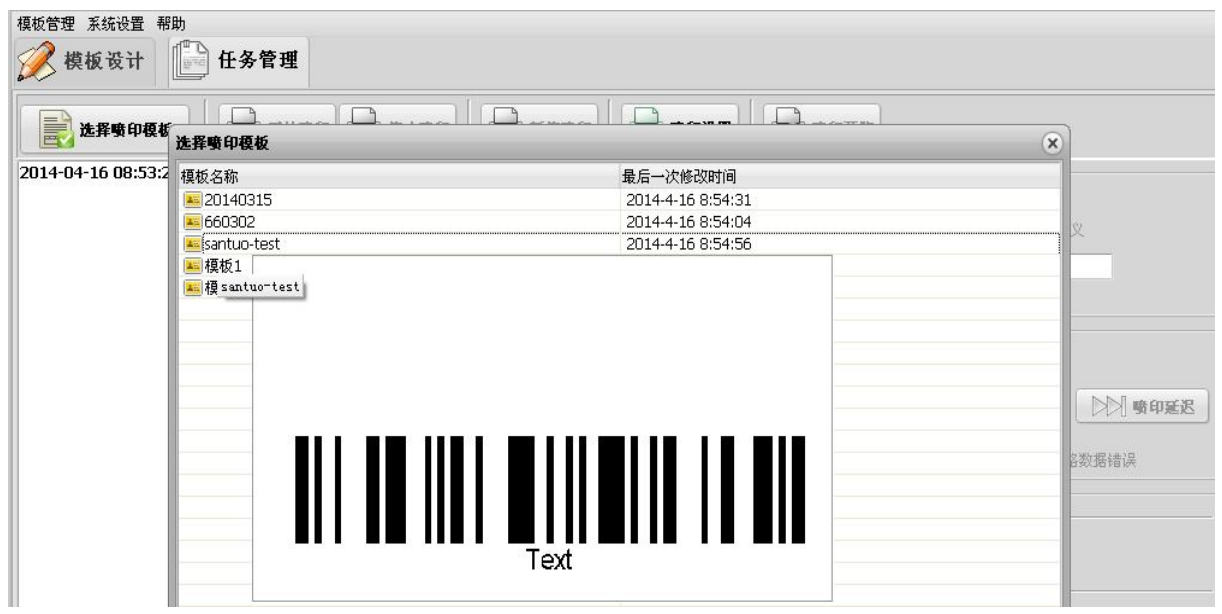

第 22 页 共 32 页

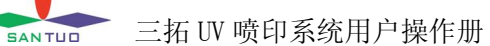

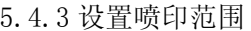

a.从第一页开始喷印全部数据

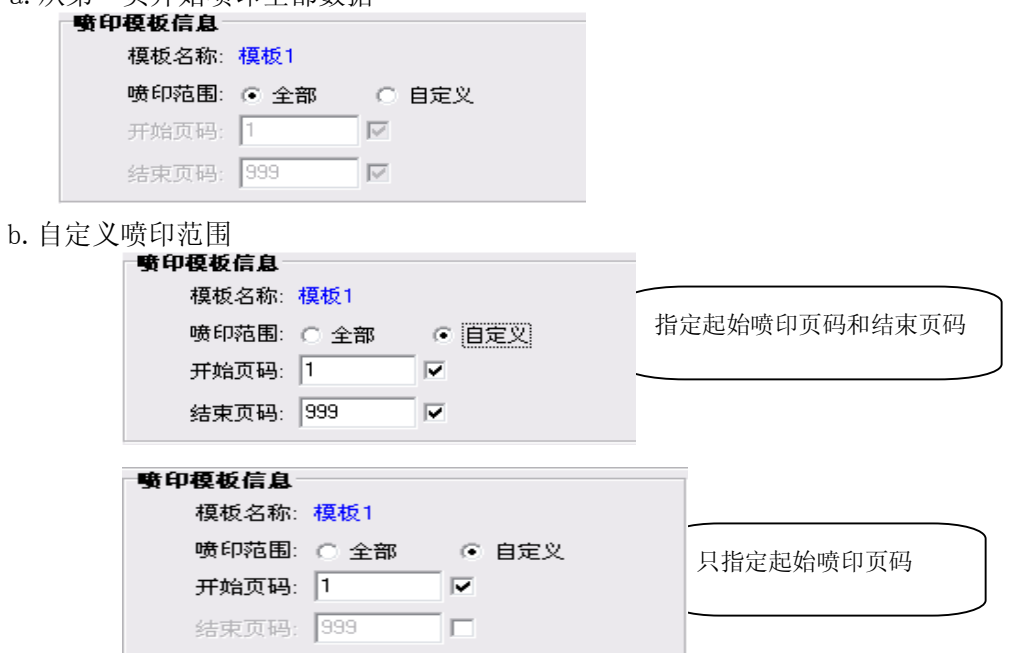

c.模板不包含数据库的情况下,设置打印份数

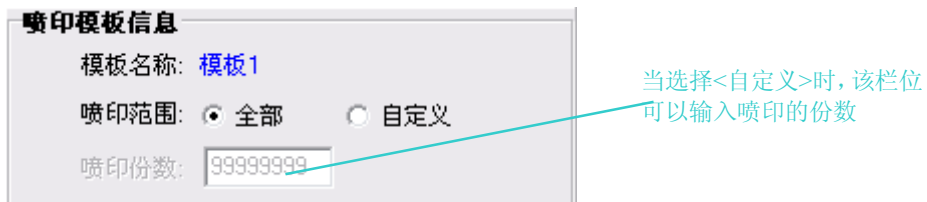

5.4.4 设置喷印分辨率及延迟

当停止喷印时,该栏位可以选择。支 持的分辨率由最大喷印分辨率来决定

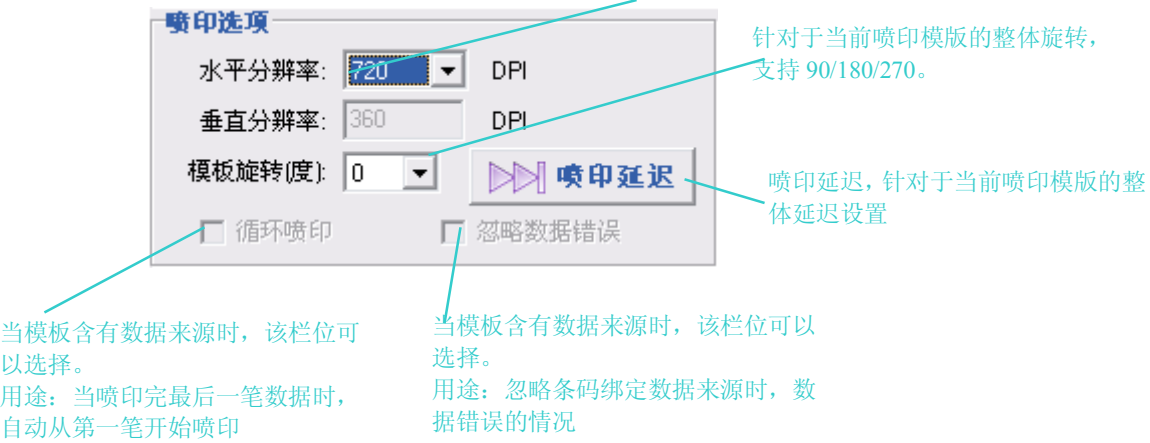

## **注意:该选项中所有参数与当前选择喷印模版一一对应保存。**

#### **5.5 喷印信息**

5.5.1 喷印信息区域

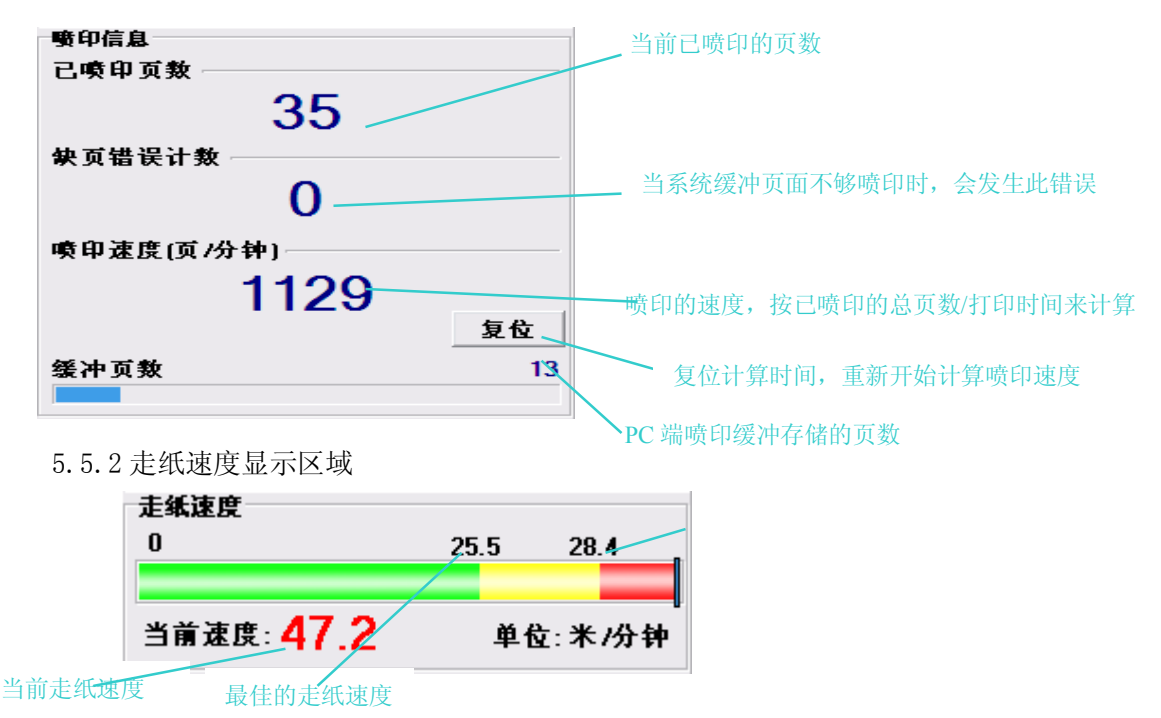

- 当前速度:根据所选择的打印分辨率,会有不同的走纸速度范围
- 红色:速度超出了喷头支持的范围,打印效果模糊、变淡
- 黄色: 速度即将超出喷头支持的范围, 打印效果正常, 偶尔会出现变淡的情况
- 绿色:打印效果正常

#### **5.6 喷印设置**

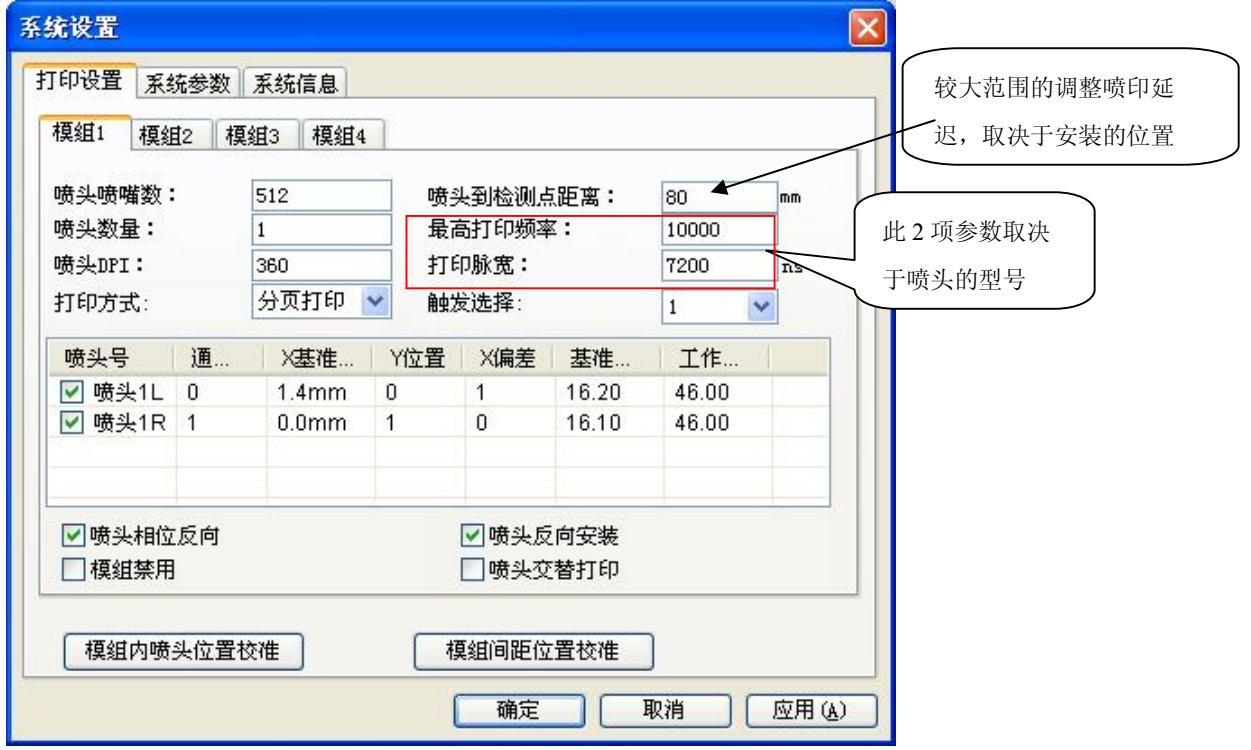

第 24 页 共 32 页

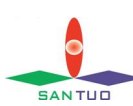

**EANTUD 三拓 UV 喷印系统用户操作册** 

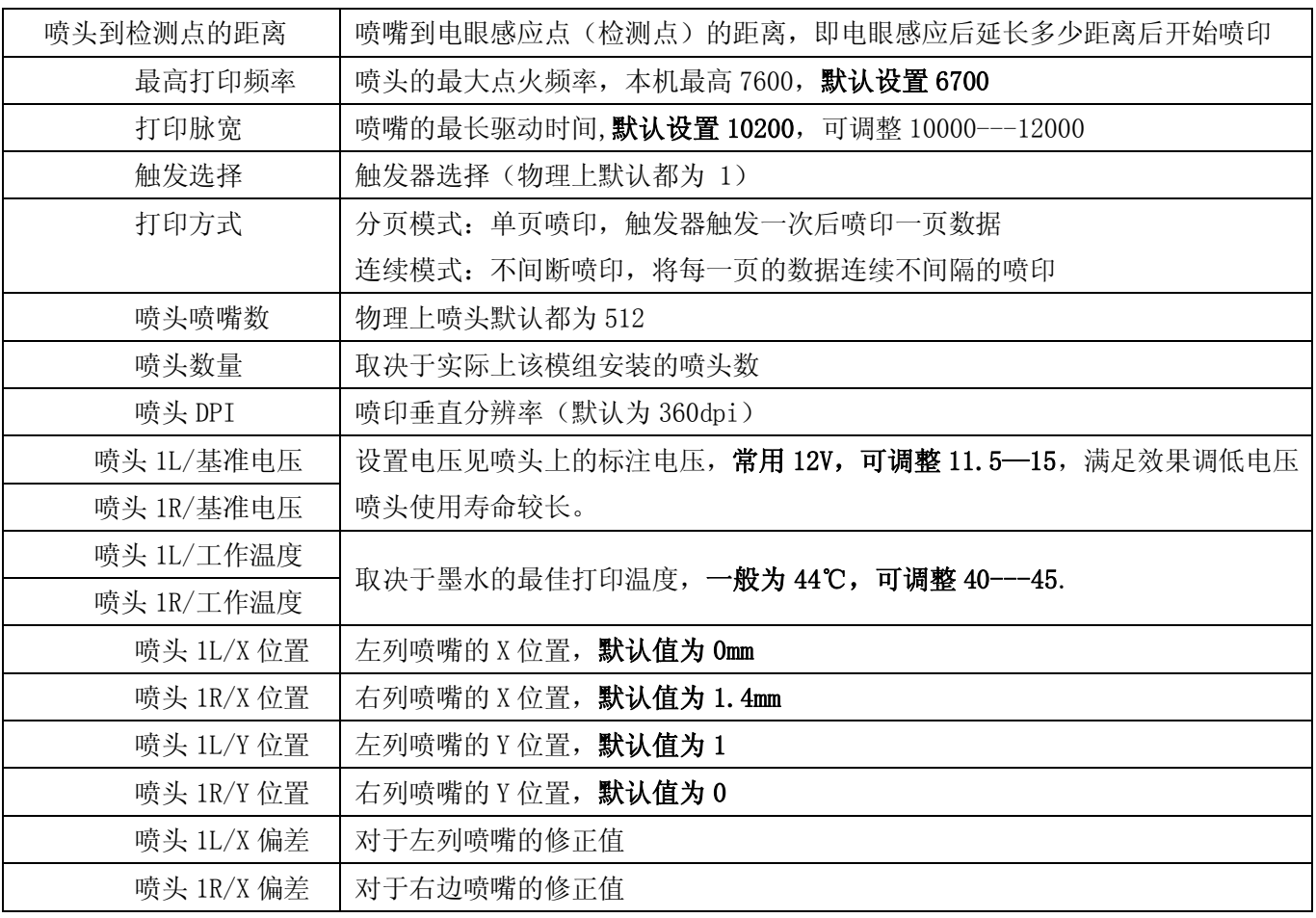

★ 实际打印延迟 = 喷头到检测点距离 + 模板喷印延迟

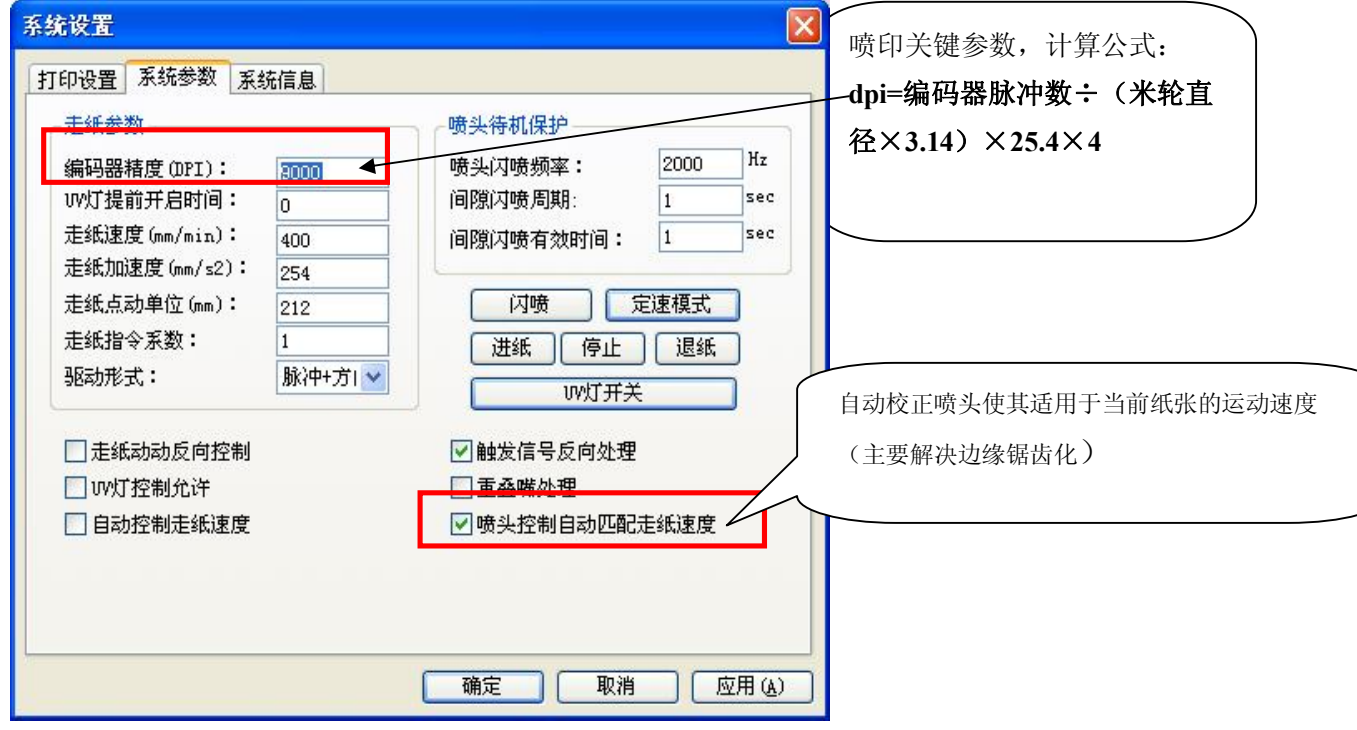

★米轮直径的单位:毫米

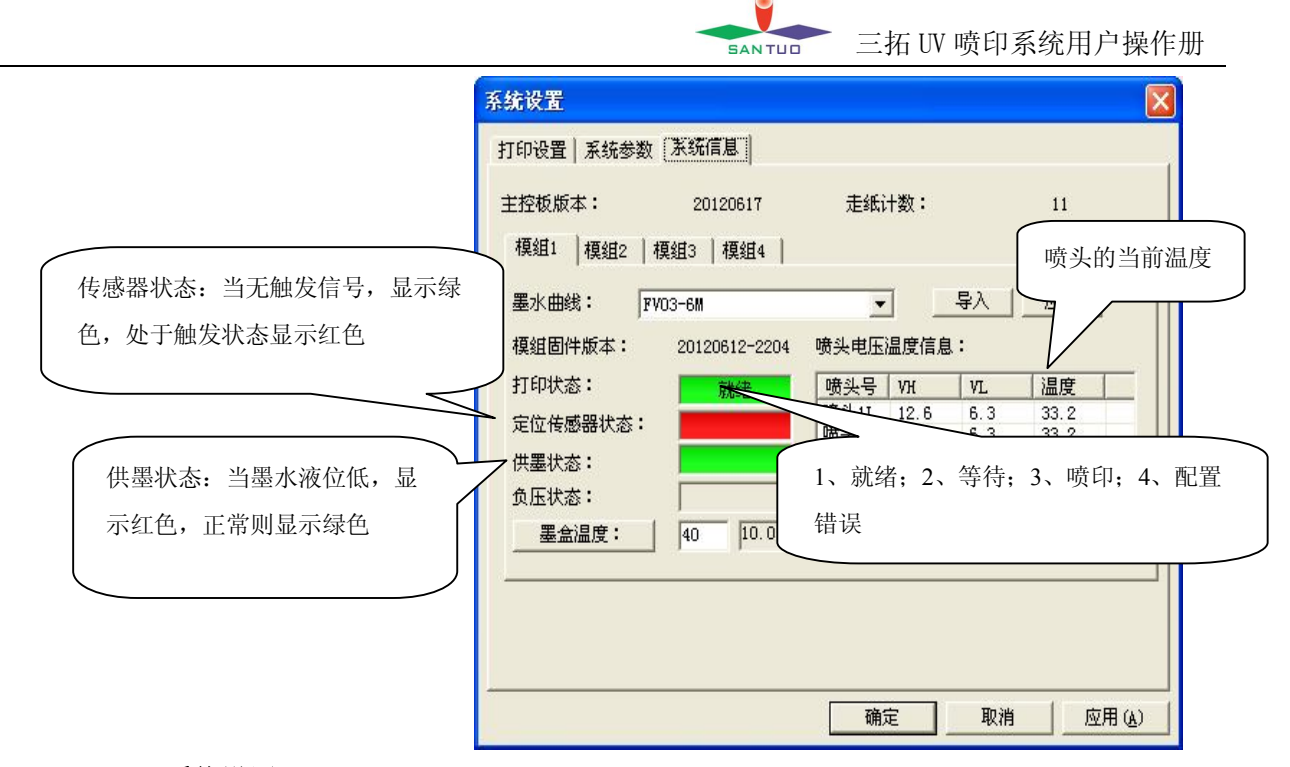

- **5.7 系统设置** 
	- 5.7.1 系统单位

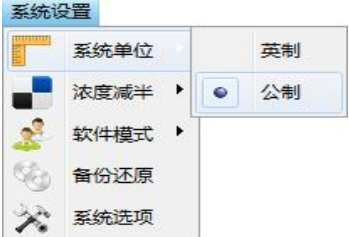

5.7.2 浓度减半

功能说明: 能使指定分辨率的喷印浓度减半

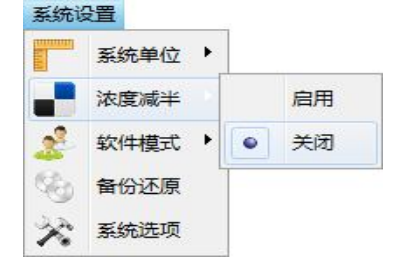

5.7.3 软件模式

功能说明: 设定使用人员的级别, 分为: "操作人员", "管理人员", "技术人员"。

- A、操作人员:只能执行喷印相关的操作,不能编辑模板和修改喷头参数
- B、管理人员:可以执行编辑模板、喷印及修改部分喷印相关参数
- C、技术人员:可以执行所有的动作,是级别最高的权限

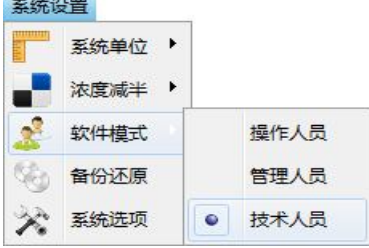

#### 第 26 页 共 32 页

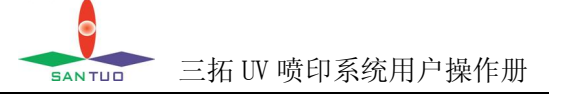

## 5.7.4 备份还原

功能说明:对当前系统中的模板、数据库、使用到的字体、喷印参数有选择的进行备份 或将指定的备份文件有选择的还原到当前的系统中。

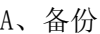

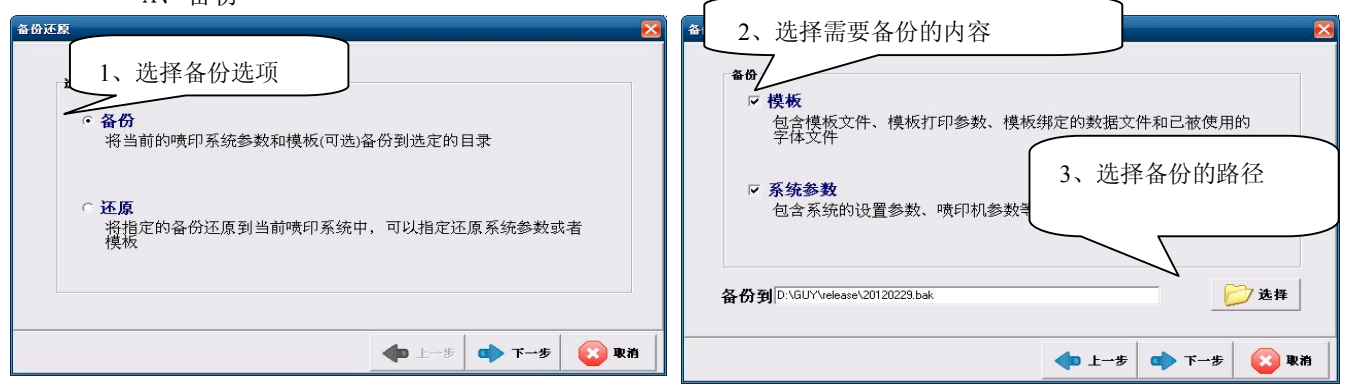

#### B、还原

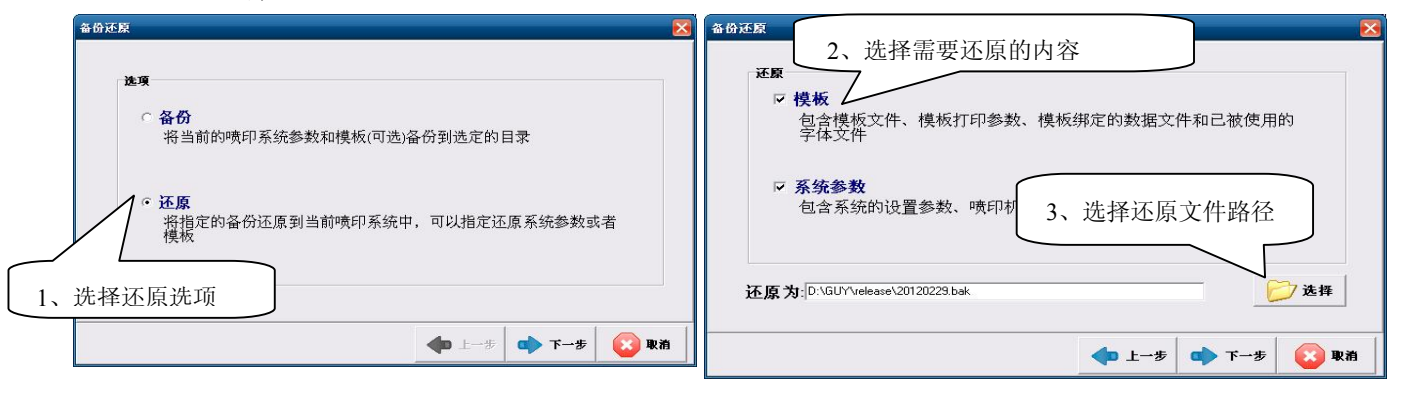

#### 5.7.5 系统选项

功能说明:对于系统中一些不常用选项进行设置

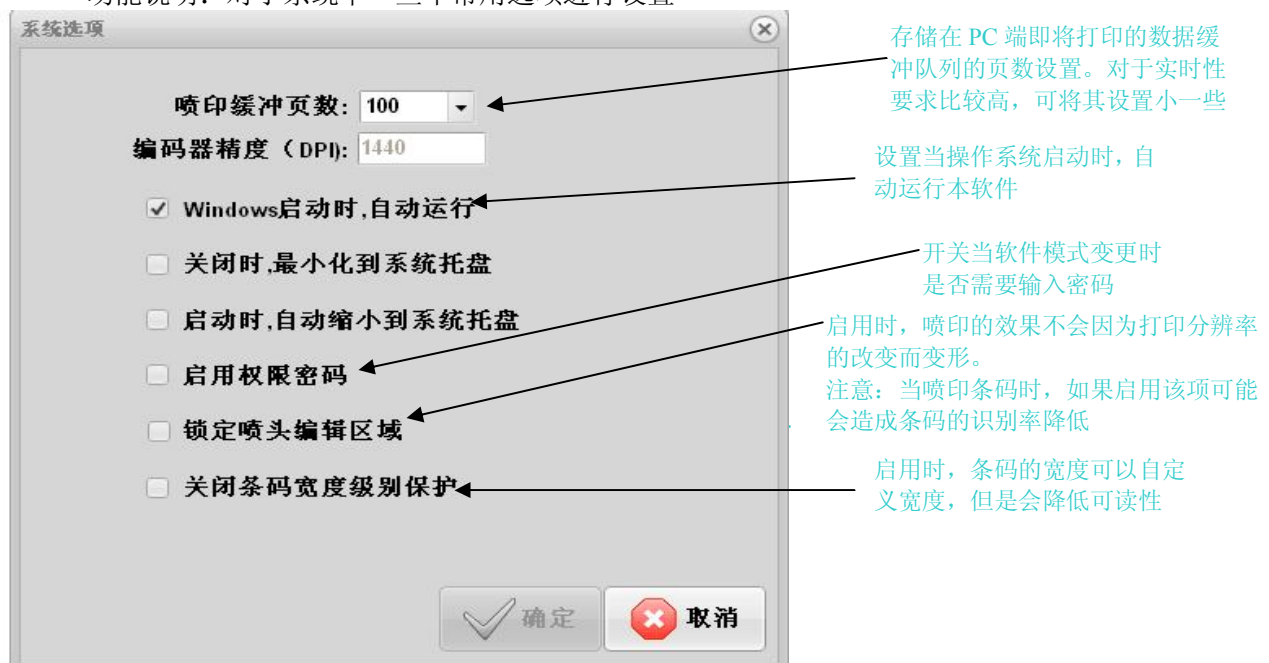

## 第 27 页 共 32 页

如开启"权限密码",则当切换软件模式时会询问该级别的用户密码

操作人员: 无密码保护

**管理人员:默认密码为 abc1234** 

**技术人员:默认密码为 yz12345** 

#### **5.8 系统帮助**

查看帮助,选择菜单"帮助->操作手册"

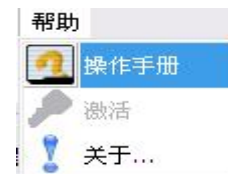

软件激活

插入 USB 授权密钥

选择菜单"帮助->激活",打开激活界面

在激活界面中输入贴在密钥上的序列号,点击确认来完成软件激活

# **注:当 USB 授权密钥遗失,软件还可使用 96 个小时,之后软件就会自动锁定;若此,可联系我司 销售人员补购授权密钥。**

# **6.故障处理**

#### **6.1 报警提示**

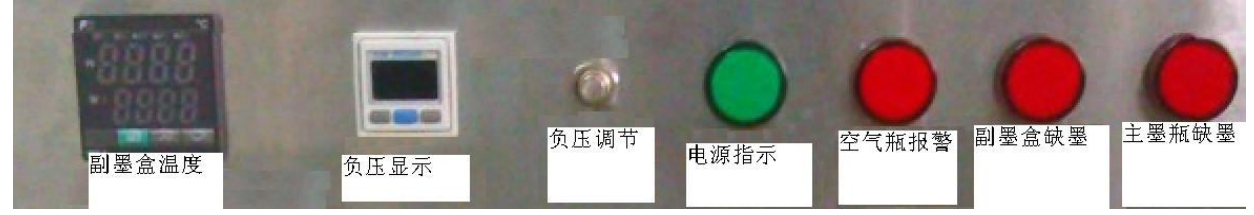

副墨盒温度:本机副墨盒配有独立加热系统,实时显示副墨盒温度(某些机型无此项)。

负压显示: 实时显示当前墨路压力;也可对管路负压大小进行设置。

负压调节:旋钮调节墨路负压(某些机型无此项)。

电源指示:喷码机上电指示灯亮。

空气瓶报警: 空气瓶倒灌入过多的墨水或清洗液, 即指示灯亮, 蜂鸣器响。

- 副墨盒缺墨:副墨盒液位过低,会影响到墨路供墨的连续性,即指示灯亮,蜂鸣器响;供墨泵加墨时,指示 灯瞬间闪亮一下为正常现象,若常亮请检查供墨系统。
- 主墨瓶缺墨: 主墨瓶里的墨水用掉过多, 液位较低时提示需要加墨水。

#### 第 28 页 共 32 页

# **6.2 常见异常处理**

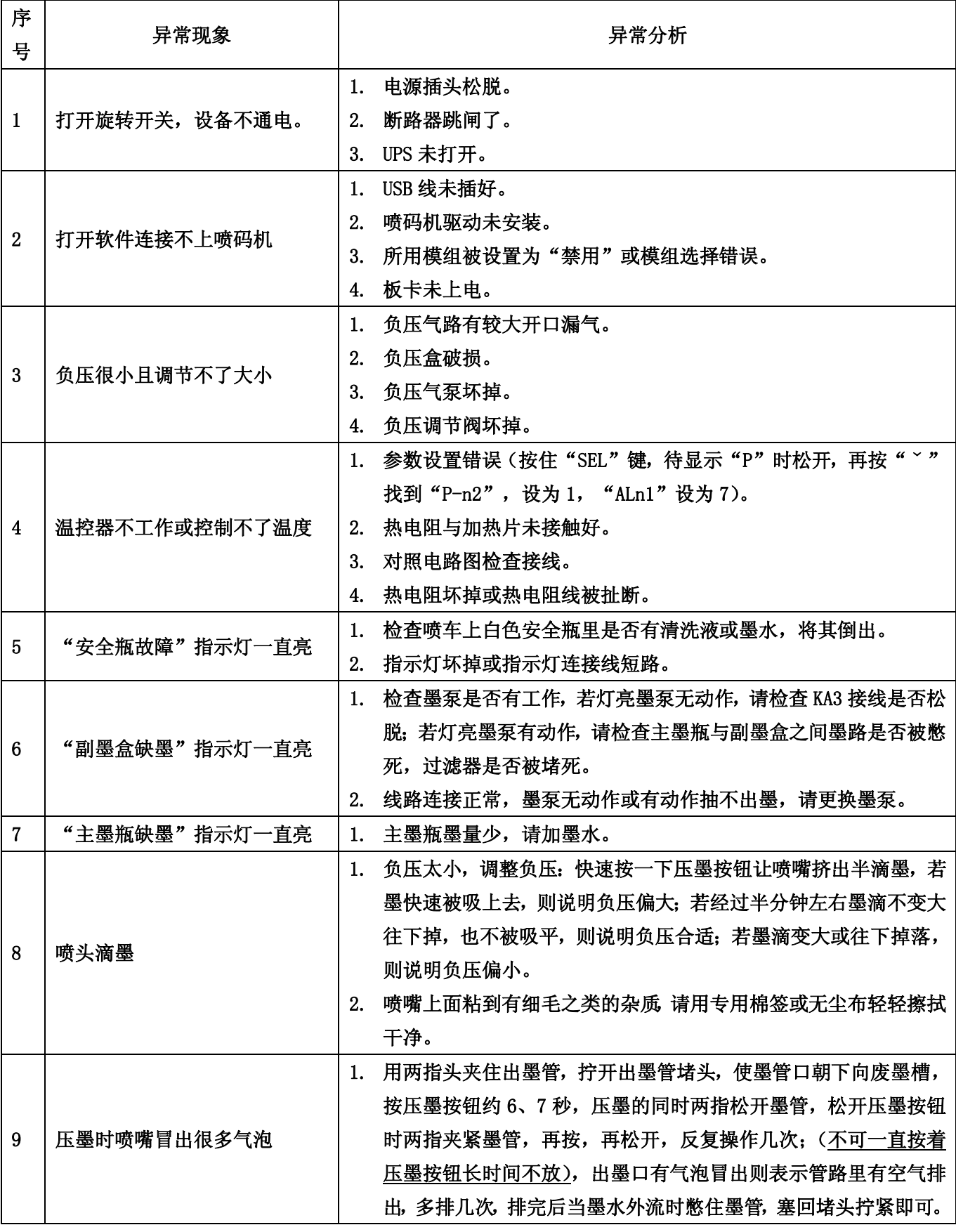

**EANTUD 三拓 UV 喷印系统用户操作册** 

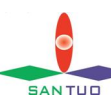

**EANTUD 三拓 UV 喷印系统用户操作册** 

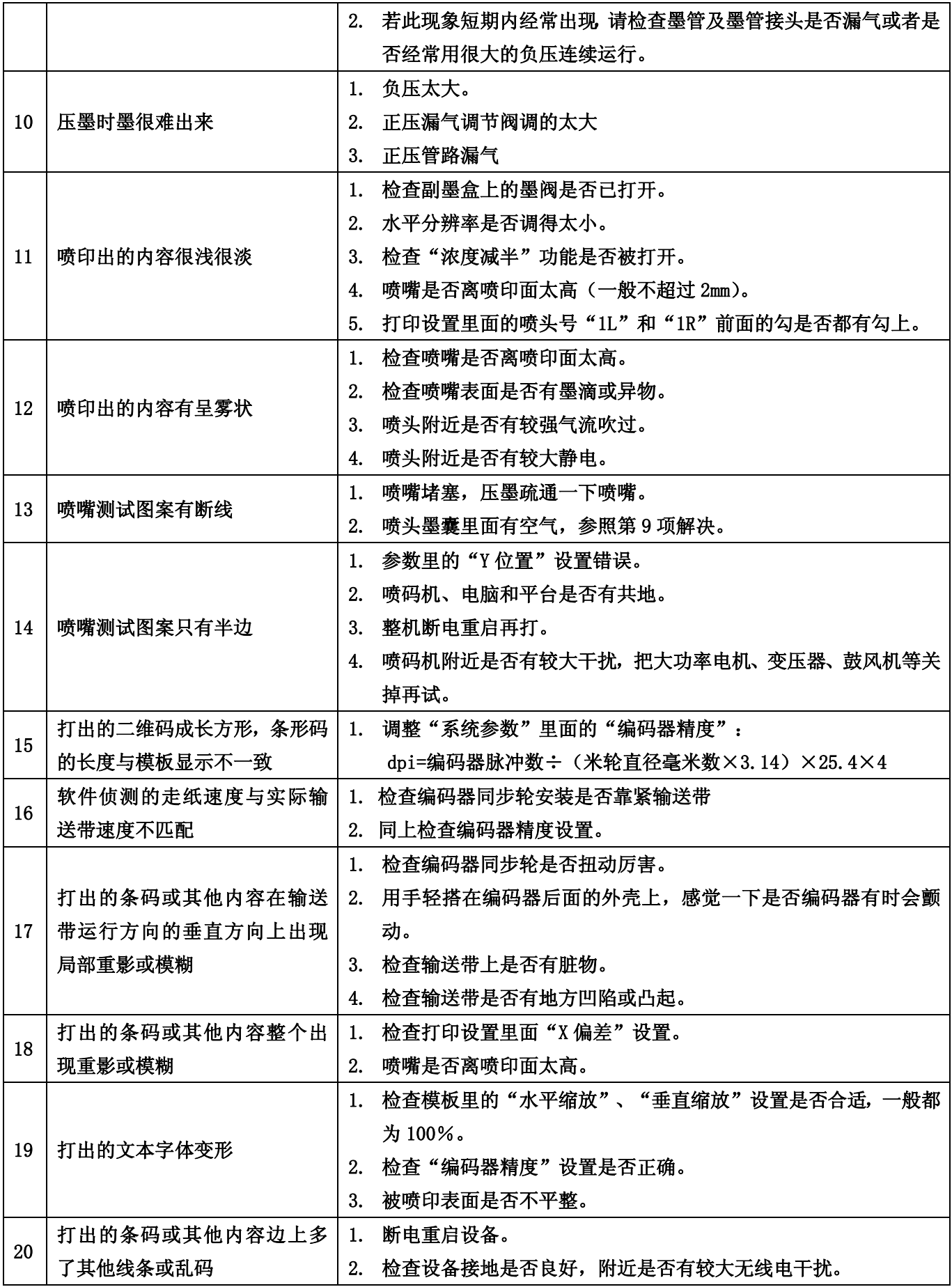

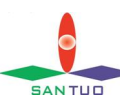

**EANTUD 三拓 UV 喷印系统用户操作册** 

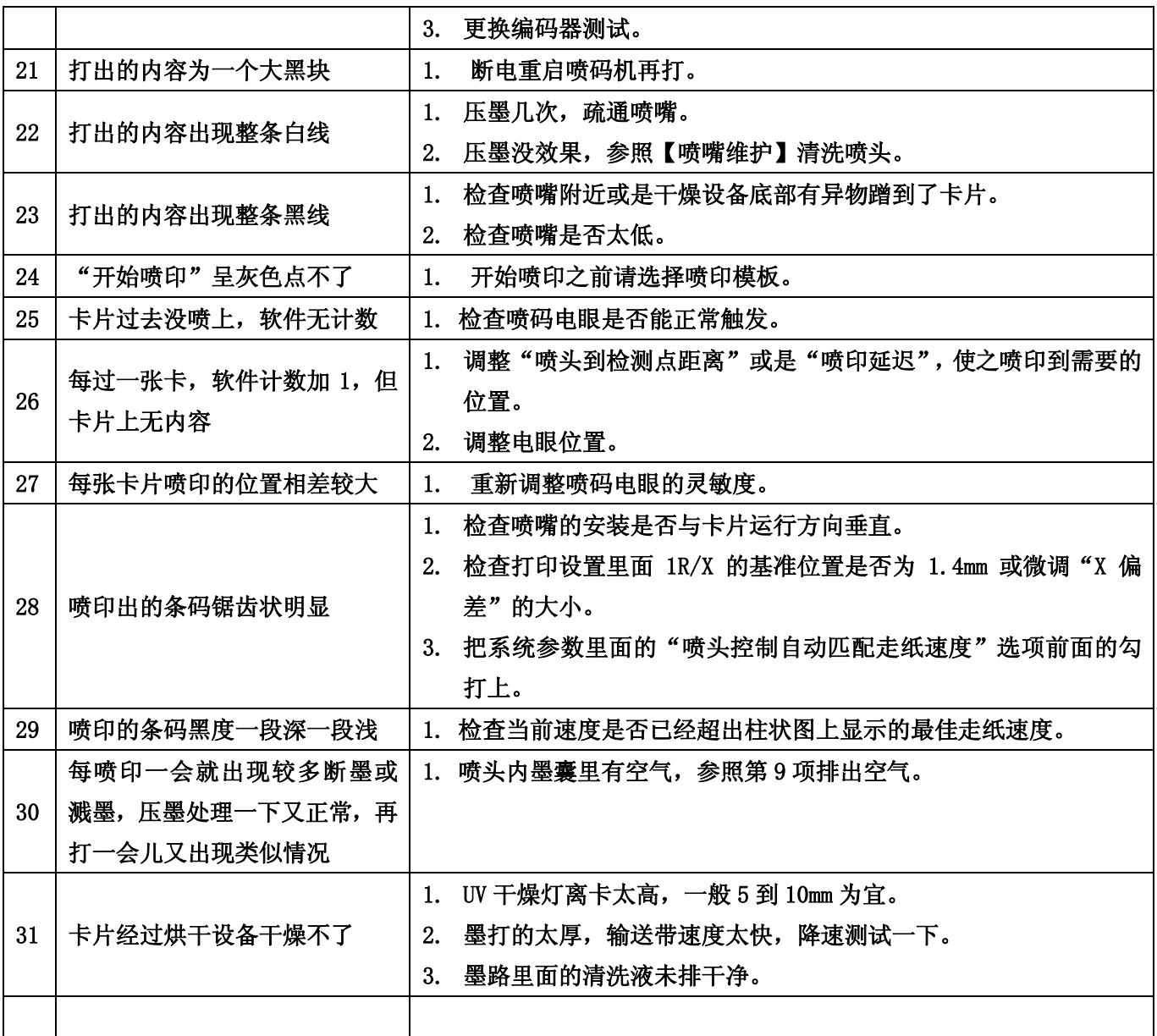

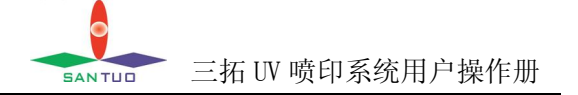

## **7、警告事项:**

- 1. 喷码机对静电比较敏感,安装现场一定要良好接地:零线与地线之间电压不超过 1V.
- 2. 用注射器冲洗时,一定要确保所用的注射器和墨管本身是干净的;注射器一定要从过滤器上方注入清洗 液,以防止针筒内有异物带入喷头内。
- 3. 用针筒注射器清洗喷头时切不可太过用力,以一拇指的力度推出针筒即可。
- 4. 清洗喷头必须使用专用清洗液,喷头及墨路内部严禁用水或其他液体清洗,否则可能导致喷头损坏。
- 5. 插拔墨管或清洗喷头时,注意用薄膜等保护好喷头上的 PCB 线路板,不可把墨水或清洗剂溅到上面。
- 6. 严禁带电插拔喷码机上各个插头或连接线,否则可能损坏电路或喷头。
- 7. 请使用浸湿清洗液的专用棉签或无尘布擦拭喷头,避免硬物刮擦喷头表面,否则会使喷头表面覆膜损坏,造 成喷头滴墨,打印断线,影响喷头正常使用。
- 8. 擦拭喷嘴时切不可用太大力气,以免损坏喷嘴;擦拭时只能沿单方向擦拭,不可往复来回擦拭。
- 9. 喷头出厂时会有一个标称电压,喷头的实际使用电压会比标称电压偏低一些,这需要根据实际环境而定。 喷头的最佳工作电压是在不影响打印效果的情况下越低越好,长期使用过高的喷头电压会造成喷头电极负 荷过大,若遇到温度过高需要下调电压时,可能会造成打印模糊发虚断墨等问题。